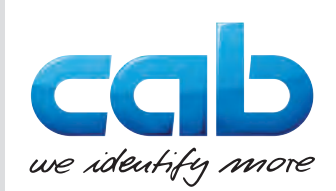

# Betriebsanleitung

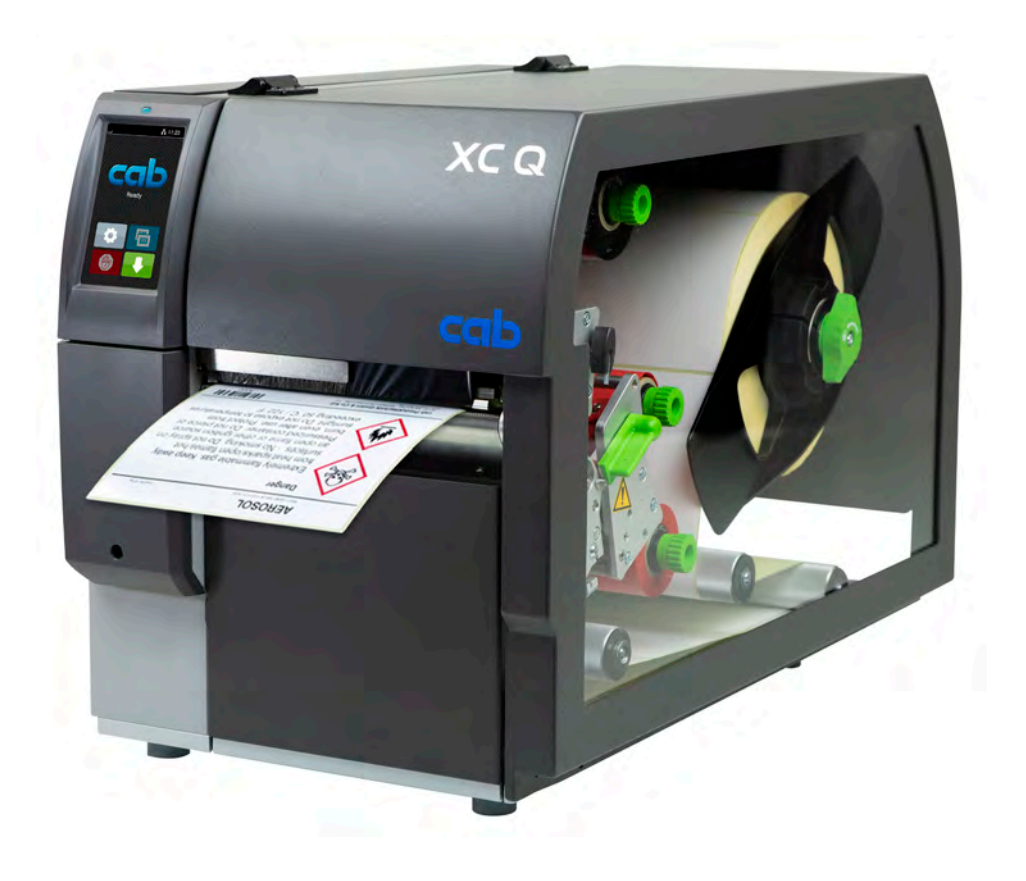

**Etikettendrucker** 

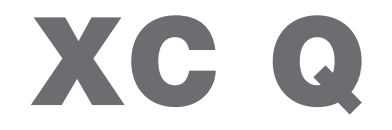

## **2 2 Betriebsanleitung für folgende Produkte**

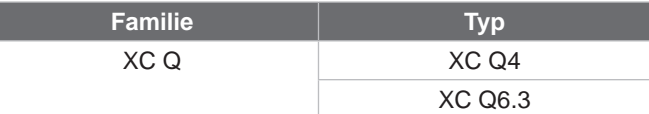

#### **Ausgabe:** 04/2023 - **Art.-Nr.** 9003797

#### **Urheberrecht**

Diese Dokumentation sowie Übersetzungen hiervon sind Eigentum der cab Produkttechnik GmbH & Co KG. Das Reproduzieren, Verarbeiten, Vervielfältigen oder Verbreiten im Ganzen oder in Teilen zu anderen Zwecken als der Verfolgung seiner ursprünglichen bestimmungsgemäßen Verwendung - insbesondere die Ersatzteilbeschaffung eines von cab verkauften Gerätes - erfordert die vorherige schriftliche Genehmigung der cab.

#### **Redaktion**

Bei Fragen oder Anregungen wenden Sie sich bitte an cab Produkttechnik GmbH & Co KG Adresse "Deutschland".

#### **Aktualität**

Durch die ständige Weiterentwicklung der Geräte können Abweichungen zwischen der Dokumentation und dem Gerät auftreten. Die aktuelle Ausgabe finden Sie unter www.cab.de.

#### **Geschäftsbedingungen**

Lieferungen und Leistungen erfolgen zu den "Allgemeinen Verkaufsbedingungen der cab".

#### **Weiterführende Dokumente**

Konfigurationsanleitung cab-Drucker

<https://www.cab.de/media/pushfile.cfm?file=3256>

Programmieranleitung cab-Drucker

<https://www.cab.de/media/pushfile.cfm?file=3046>

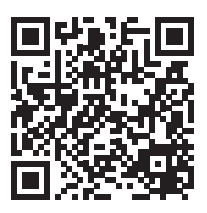

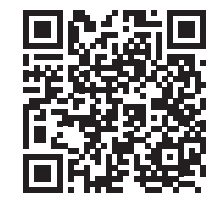

Deutschland **cab Produkttechnik GmbH & Co KG** Karlsruhe Tel. +49 721 6626 0 *[www.cab.de](http://www.cab.de)*

Frankreich **cab Technologies S.à.r.l.** Niedermodern Tel. +33 388 722501 *[www.cab.de/fr](http://www.cab.de/fr)*

USA **cab Technology, Inc.** Chelmsford, MA

Tel. +1 978 250 8321 *[www.cab.de/us](http://www.cab.de/us)*

Mexiko **cab Technology, Inc.** Juárez Tel. +52 656 682 4301 *[www.cab.de/es](http://www.cab.de/es)*

# Taiwan

**cab Technology Co., Ltd.** Taipeh Tel. +886 (02) 8227 3966 *[www.cab.de/tw](http://www.cab.de/tw)*

China **cab (Shanghai) Trading Co., Ltd. Shanghai** Tel. +86 (021) 6236 3161 *[www.cab.de/cn](http://www.cab.de/cn)*

Singapur **cab Singapore Pte. Ltd.** Singapur Tel. +65 6931 9099 *[www.cab.de/e](http://www.cab.de/en)n*

Südafrika **cab Technology (Pty) Ltd.** Randburg Tel. +27 11 886 3580 *[www.cab.de/za](http://www.cab.de/za)*

## **Inhaltsverzeichnis**

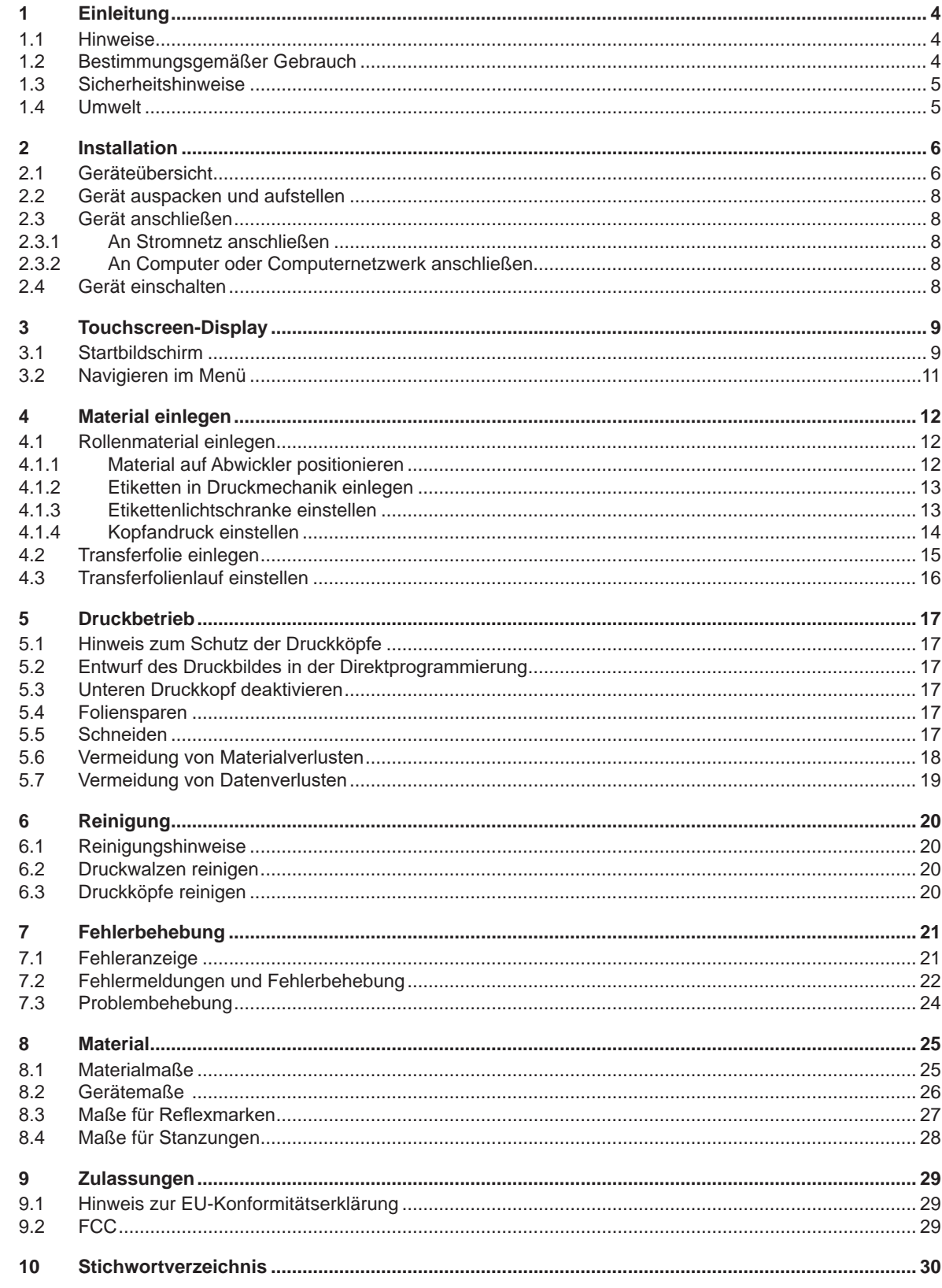

## <span id="page-3-0"></span>**4 1 Einleitung 4**

## **1.1 Hinweise**

<span id="page-3-1"></span>Wichtige Informationen und Hinweise sind in dieser Dokumentation folgendermaßen gekennzeichnet:

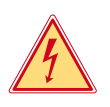

## **Gefahr!**

**Macht auf eine außerordentliche große, unmittelbar bevorstehende Gefahr für Gesundheit oder Leben durch gefährliche elektrische Spannung aufmerksam.**

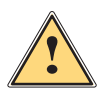

#### **Gefahr! Macht auf eine Gefährdung mit hohem Risikograd aufmerksam, die, wenn sie nicht vermieden wird, den Tod oder eine schwere Verletzung zur Folge hat.**

**Warnung!**<br>I Macht auf eine Gefährdung mit mittlerem Risikograd aufmerksam, die, wenn sie nicht vermieden wird, den<br>Ind oder eine schwere Verletzung zur Folge baben kann **Tod oder eine schwere Verletzung zur Folge haben kann.**

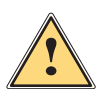

#### **Vorsicht!**

**Macht auf eine Gefährdung mit niedrigem Risikograd aufmerksam, die, wenn sie nicht vermieden wird, eine geringfügige oder mäßige Verletzung zur Folge haben kann.**

### **! Achtung!**

Umwelt!

**Macht auf mögliche Sachbeschädigung oder einen Qualitätsverlust aufmerksam.**

## **i Hinweis!**

**Ratschläge zur Erleichterung des Arbeitsablaufs oder Hinweis auf wichtige Arbeitsschritte.**

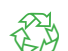

Tipps zum Umweltschutz.

- **Handlungsanweisung**
- Verweis auf Kapitel, Position, Bildnummer oder Dokument.
- \* Option (Zubehör, Peripherie, Sonderausstattung).
- *Zeit* Darstellung im Display.

## **1.2 Bestimmungsgemäßer Gebrauch**

- Das Gerät ist nach dem Stand der Technik und den anerkannten sicherheitstechnischen Regeln gefertigt. Dennoch können bei der Verwendung Gefahren für Leib und Leben des Benutzers oder Dritter bzw. Beeinträchtigungen des Gerätes und anderer Sachwerte entstehen.
- Das Gerät darf nur in technisch einwandfreiem Zustand sowie bestimmungsgemäß, sicherheits- und gefahrenbewusst unter Beachtung der Bedienungsanleitung benutzt werden.
- Das Gerät ist ausschließlich zum Bedrucken von geeigneten Materialien bestimmt. Eine andersartige oder darüber hinausgehende Benutzung ist nicht bestimmungsgemäß. Für aus missbräuchlicher Verwendung resultierende Schäden haftet der Hersteller/Lieferant nicht; das Risiko trägt allein der Anwender.
- Zur bestimmungsgemäßen Verwendung gehört auch das Beachten dieser Anleitung.

## <span id="page-4-0"></span>**1 [Einleitung](#page-3-1)**

## **1.3 Sicherheitshinweise**

- Das Gerät ist für Stromnetze mit Wechselspannung von 100 V bis 240 V ausgelegt. Es ist nur an Steckdosen mit Schutzleiterkontakt anzuschließen.
- Das Gerät nur mit Geräten verbinden, die eine Schutzkleinspannung führen.
- Vor dem Herstellen oder Lösen von Anschlüssen alle betroffenen Geräte (Computer, Drucker, Zubehör) ausschalten.
- Das Gerät darf nur in einer trockenen Umgebung betrieben und keiner Nässe (Spritzwasser, Nebel, etc.) ausgesetzt werden.
- Gerät nicht in explosionsgefährdeter Atmosphäre betreiben.
- Gerät nicht in der Nähe von Hochspannungsleitungen betreiben.
- Wird das Gerät bei geöffnetem Deckel betrieben, darauf achten, dass Kleidung, Haare, Schmuckstücke oder Ähnliches von Personen nicht mit den offenliegenden, rotierenden Teilen in Berührung kommen.
- Das Gerät oder Teile davon, insbesondere die Druckköpfe, können während des Drucks heiß werden. Während des Betriebes nicht berühren und vor Materialwechsel oder Ausbauen abkühlen lassen.
- Quetschgefahr beim Schließen des Deckels. Deckel beim Schließen nur von außen anfassen und nicht in den Schwenkbereich des Deckels greifen.
- Nur die in dieser Bedienungsanleitung beschriebenen Handlungen ausführen. Weiterführende Arbeiten dürfen nur von geschultem Personal oder Servicetechnikern durchgeführt werden.
- Unsachgemäße Eingriffe an elektronischen Baugruppen und deren Software können Störungen verursachen.
- Auch andere unsachgemäße Arbeiten oder Veränderungen am Gerät können die Betriebssicherheit gefährden.
- Servicearbeiten immer in einer qualifizierten Werkstatt durchführen lassen, die die notwendigen Fachkenntnisse und Werkzeuge zur Durchführung der erforderlichen Arbeit besitzt.
- An den Geräten sind verschiedene Warnhinweis-Aufkleber angebracht, die auf Gefahren aufmerksam machen. Keine Warnhinweis-Aufkleber entfernen, sonst können Gefahren nicht erkannt werden.
- Der maximale Emissionsschalldruckpegel LpA liegt unter 70 dB(A).

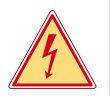

## **! Warnung!**

**Gefahr!**

**Dies ist eine Einrichtung der Klasse A. Die Einrichtung kann im Wohnbereich Funkstörungen verursachen. In diesem Fall kann vom Betreiber verlangt werden, angemessene Maßnahmen durchzuführen.**

## **1.4 Umwelt**

Altgeräte enthalten wertvolle recyclingfähige Materialien, die einer Verwertung zugeführt werden sollen.

- Getrennt vom Restmüll über geeignete Sammelstellen entsorgen.
- Durch modulare Bauweise des Druckers ist das Zerlegen in seine Bestandteile problemlos möglich.
- $\blacktriangleright$  Teile dem Recycling zuführen.

**Lebensgefahr durch Netzspannung.** X **Gehäuse des Gerätes nicht öffnen.**

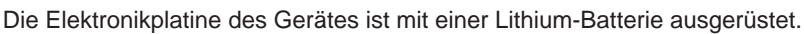

In Altbatteriesammelgefäßen des Handels oder bei den öffentlich-rechtlichen Entsorgungsträgern entsorgen.

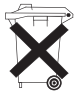

4

## <span id="page-5-0"></span>**6 2 Installation 6**

**2.1 Geräteübersicht**

<span id="page-5-1"></span>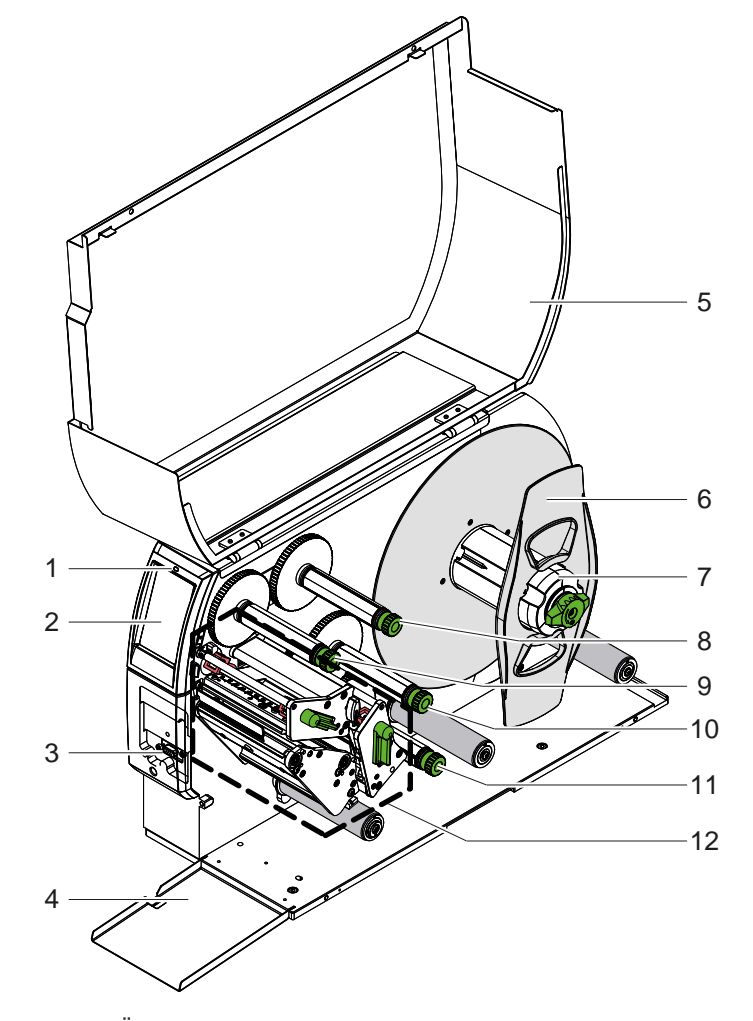

- 1 LED "Gerät eingeschaltet"
- Display
- 3 Peripherieschnittstelle
	-
- 4 Klappe<br>5 Deckel **Deckel**
- 6 Randsteller<br>7 Etikettenaby
- **Etikettenabwickler**
- 8 Transferfolienabwickler oben
- 9 Transferfolienaufwickler oben
- 10 Transferfolienaufwickler unten
- 11 Transferfolienabwickler unten
- 12 Druckmechanik

Bild 1 Übersicht

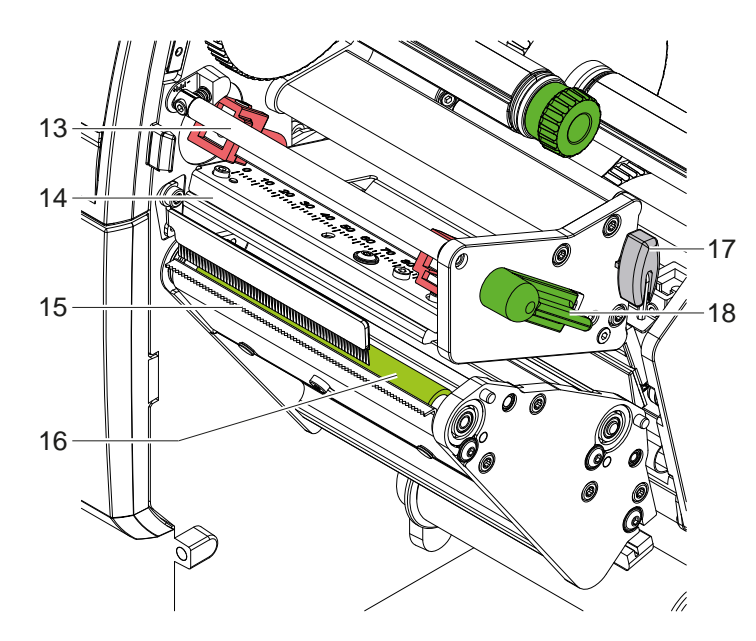

- 13 Umlenkung für Transferfolie oben
- 14 Kopfwinkel mit Druckkopf oben
- 15 Abreißkante
- 16 Druckwalze oben
- 17 Sechskantschlüssel
- 18 Hebel zur Druckkopfverriegelung oben

Bild 2 Druckmechanik - obere Druckbaugruppe zum Drucken der Hauptfarbe

<span id="page-6-1"></span>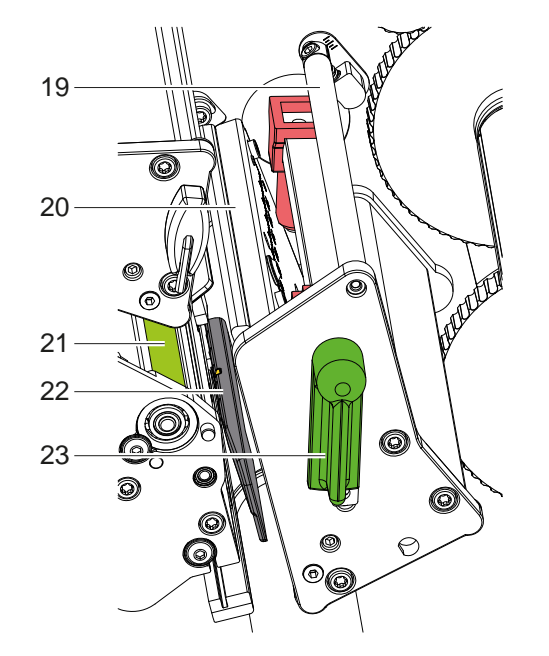

- 19 Umlenkung für Transferfolie unten
- 20 Kopfwinkel mit Druckkopf unten
- 21 Druckwalze unten
- 22 Etikettenlichtschranke
- 23 Hebel zur Druckkopfverriegelung unten

Bild 3 Druckmechanik - untere Druckbaugruppe zum Drucken der Ergänzungsfarbe

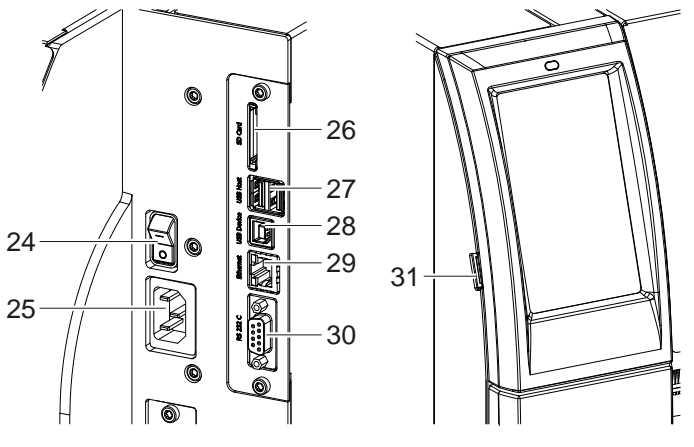

- Adapter, USB-Bluetooth-Adapter oder
	- externes Bedienfeld 28 USB-High Speed Device-Schnittstelle

27 2 USB-Host-Schnittstellen für Tastatur, Scanner, USB-Speicher, USB-WLAN-

- 29 Ethernet 10/100 Base-T
- 30 RS-232-Schnittstelle

24 Netzschalter 25 Netzanschluss 26 Einschub für SD-Karte

- 
- 31 USB-Host-Schnittstelle für Serviceschlüssel, USB-Speicher, USB-WLAN-Adapter oder USB-Bluetooth-Adapter

<span id="page-6-0"></span>

## <span id="page-7-0"></span>**8 2 [Installation](#page-5-1) 8**

### **2.2 Gerät auspacken und aufstellen**

- $\blacktriangleright$  Etikettendrucker aus dem Karton heben.
- Etikettendrucker auf Transportschäden prüfen.
- $\blacktriangleright$  Drucker auf ebener Unterlage aufstellen.
- Transportsicherungen aus Schaumstoff im Druckkopfbereich entfernen.
- **>** Lieferung auf Vollständigkeit prüfen.

Lieferumfang:

- **Etikettendrucker**
- **Netzkabel**
- USB-Kabel
- **Betriebsanleitung**

### **i Hinweis!**

**Bewahren Sie die Originalverpackung für spätere Transporte auf.**

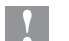

## **! Achtung!**

**Beschädigung des Geräts und der Druckmaterialien durch Feuchtigkeit und Nässe. Etikettendrucker nur an trockenen und vor Spritzwasser geschützten Orten aufstellen.** 

## **2.3 Gerät anschließen**

Die serienmäßig vorhandenen Schnittstellen und Anschlüsse sind in [Bild 4](#page-6-0) dargestellt.

#### **2.3.1 An Stromnetz anschließen**

Der Drucker ist mit einem Weitbereichsnetzteil ausgerüstet. Der Betrieb mit einer Netzspannung von 230 V~/50 Hz oder 115 V~/60 Hz ist ohne Eingriff am Gerät möglich.

- 1. Sicherstellen, dass Gerät ausgeschaltet ist.
- 2. Netzkabel in Netzanschlussbuchse (25) stecken.
- 3. Stecker des Netzkabels in geerdete Steckdose stecken.

#### **2.3.2 An Computer oder Computernetzwerk anschließen**

## **! Achtung!**

**Gefahr von Materialverlust!**

**Die RS232-Schnittstelle ist für die Übertragung schnell wechselnder Daten ungeeignet [5.6 auf Seite 18.](#page-17-1)**

X **Für den Druckbetrieb USB- oder Ethernet-Schnittstelle benutzen.**

## **! Achtung!**

**Durch unzureichende oder fehlende Erdung können Störungen im Betrieb auftreten. Darauf achten, dass alle an den Transferdrucker angeschlossenen Computer sowie die Verbindungskabel geerdet sind.**

 $\blacktriangleright$  Transferdrucker mit Computer oder Netzwerk mit einem geeigneten Kabel verbinden. Details zur Konfiguration der einzelnen Schnittstellen  $\triangleright$  Konfigurationsanleitung.

#### **2.4 Gerät einschalten**

Wenn alle Anschlüsse hergestellt sind:

 $\blacktriangleright$  Drucker am Netzschalter (24) einschalten. Der Drucker durchläuft einen Systemtest und zeigt anschließend im Display (2) *Bereit* an.

#### <span id="page-8-0"></span>**3 Touchscreen-Display 9**

<span id="page-8-1"></span>Mit dem Touchscreen-Display kann der Anwender den Betrieb des Druckers steuern, zum Beispiel:

- Druckaufträge unterbrechen, fortsetzen oder abbrechen,
- Druckparameter einstellen, z. B. Heizenergie des Druckkopfs, Druckgeschwindigkeit, Konfiguration der Schnittstellen, Sprache und Uhrzeit ( $\triangleright$  Konfigurationsanleitung),
- Stand-alone-Betrieb mit Speichermedium steuern ( $\triangleright$  Konfigurationsanleitung),
- Firmware-Update durchführen ( $\triangleright$  Konfigurationsanleitung).

Mehrere Funktionen und Einstellungen können auch durch druckereigene Kommandos mit Software-Applikationen oder durch direkte Programmierung mit einem Computer gesteuert werden. Details  $\triangleright$  Programmieranleitung.

Am Touchscreen-Display vorgenommene Einstellungen dienen der Grundeinstellung des Etikettendruckers.

**i Hinweis! Es ist vorteilhaft, Anpassungen an verschiedene Druckaufträge in der Software vorzunehmen.**

## **3.1 Startbildschirm**

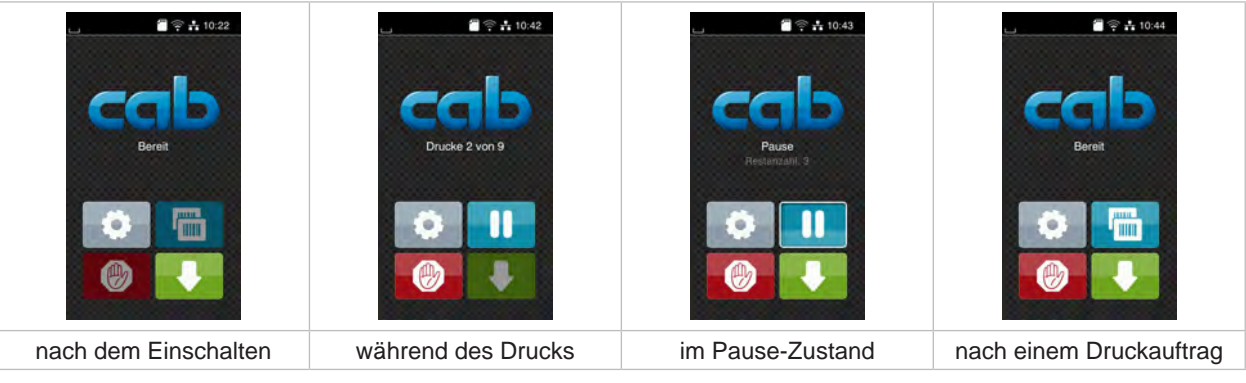

Bild 5 Startbildschirm

Der Touchscreen wird durch direkten Fingerdruck betätigt:

- Um ein Menü zu öffnen oder einen Menüpunkt auszuwählen, kurz auf das entsprechende Symbol tippen.
- Zum Scrollen in Listen Finger auf dem Display nach oben oder unten ziehen.

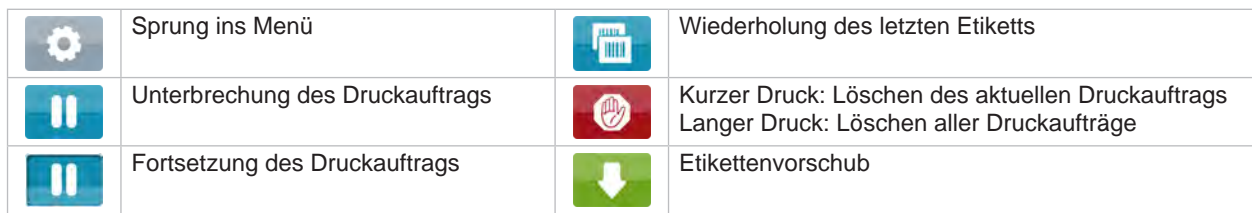

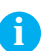

Tabelle 1 Schaltflächen im Startbildschirm

**i Hinweis! Inaktive Schaltflächen sind abgedunkelt.**

## **10 3 [Touchscreen-Display](#page-8-1) 10**

Bei bestimmten Software- oder Hardware-Konfigurationen erscheinen zusätzliche Symbole im Startbildschirm:

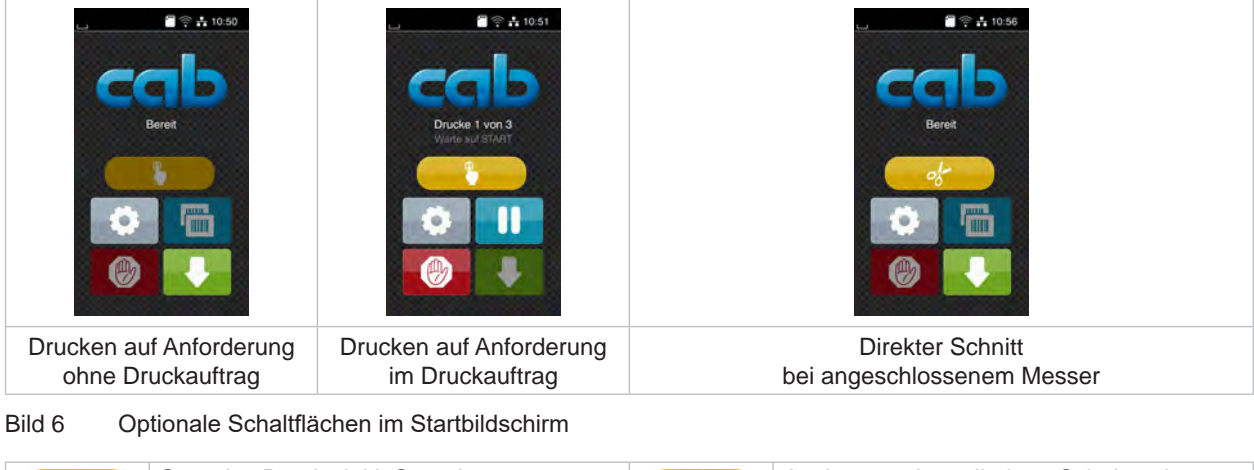

| Start des Drucks inkl. Spenden,<br>Schneiden o.Ä. eines einzelnen Etiketts im<br>Druckauftrag. | Auslösung eines direkten Schnitts ohne<br>Materialtransport. |  |
|------------------------------------------------------------------------------------------------|--------------------------------------------------------------|--|
|                                                                                                |                                                              |  |

Tabelle 2 Optionale Schaltflächen im Startbildschirm

In der Kopfzeile werden abhängig von der Konfiguration verschiedene Informationen in Form von Widgets angezeigt:

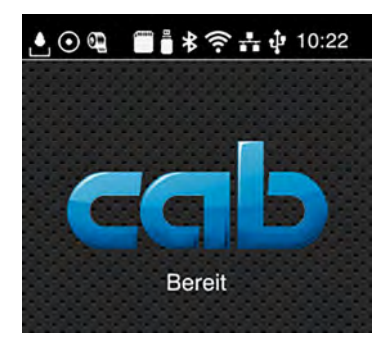

Bild 7 Widgets in der Kopfzeile

| Ŀ                                 | Der Empfang von Daten über eine Schnittstelle wird von einem fallenden Tropfen signalisiert                                                               |
|-----------------------------------|----------------------------------------------------------------------------------------------------|
| $\odot$                           | Die Funktion Datenstrom speichern ist aktiv $\triangleright$ Konfigurationsanleitung<br>Alle empfangenen Daten werden in einer .Ibl-Datei gespeichert.    |
| $\overline{\mathbf{e}}$           | Vorwarnung Folienende $\triangleright$ Konfigurationsanleitung<br>Der Restdurchmesser der Folienvorratsrolle hat einen eingestellten Wert unterschritten. |
| $\overline{\phantom{a}}^{\rm mm}$ | <b>SD-Karte installiert</b>                                                                                                    |
| Ö                                 | USB-Speicher installiert                                                                                                    |
| $\ast$                            | grau: Bluetooth-Adapter installiert, weiß: Bluetooth-Verbindung aktiv                                                                                     |
| $\widehat{\mathcal{E}}$           | WLAN-Verbindung aktiv<br>Die Anzahl der weißen Bögen symbolisiert die WLAN-Feldstärke.                                                                    |
| $\frac{1}{2}$                     | Ethernet-Verbindung aktiv                                                                                                    |
| ٠Į.                               | USB-Verbindung aktiv                                                                                                    |
| abc                               | abc-Programm aktiv                                                                                                    |
| 09:45                             | Uhrzeit                                                                                                    |

Tabelle 3 Widgets im Startbildschirm

## <span id="page-10-0"></span>**3 [Touchscreen-Display](#page-8-1) 11**

## **3.2 Navigieren im Menü**

| $\approx 10.22$<br>Bereit<br><b>TITLE</b> | А<br>Menú<br>Info<br>Speicher<br>Einstellunger<br>e<br>Diagnose<br>Tost<br>Sicherheit<br>Extras<br>Hille<br>Service | ⋒<br>Speicher<br>Etikett laden<br>Dateiliste drucken<br>Dateien kopieren<br>Speicher formatieren<br>Standardspeicher<br>SD-Karte<br><b>WebDAV</b><br>Deaktiviert |
|-------------------------------------------|----------------------------------------------------------------------------------------------------|----------------------------------------------------------------------------------------------------|
| Start-Ebene                               | Auswahl-Ebene                                                                                                    | Parameter-/Funktions-Ebene                                                                                                    |

Bild 8 Menüebenen

- ▶ Zum Sprung ins Menü in der Start-Ebene
- $\blacktriangleright$  Thema in der Auswahl-Ebene wählen. Verschiedene Themen besitzen Unterstrukturen mit weiteren Auswahl-Ebenen. Mit < erfolgt ein Rücksprung zur übergeordneten Ebene, mit < ein Rücksprung zur Start-Ebene.
- $\blacktriangleright$  Auswahl fortsetzen, bis die Parameter-/Funktions-Ebene erreicht ist.
- ▶ Funktion auswählen. Der Drucker führt die Funktion ggf. nach einem vorbereitenden Dialog aus. - oder -

Parameter auswählen. Die Einstellmöglichkeiten sind vom Typ des Parameters abhängig.

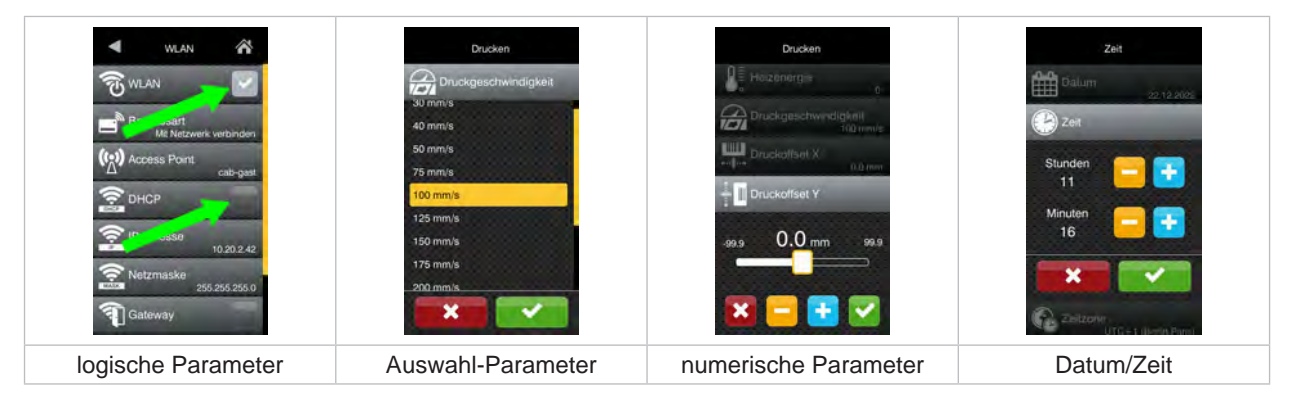

Bild 9 Beispiele zur Parametereinstellung

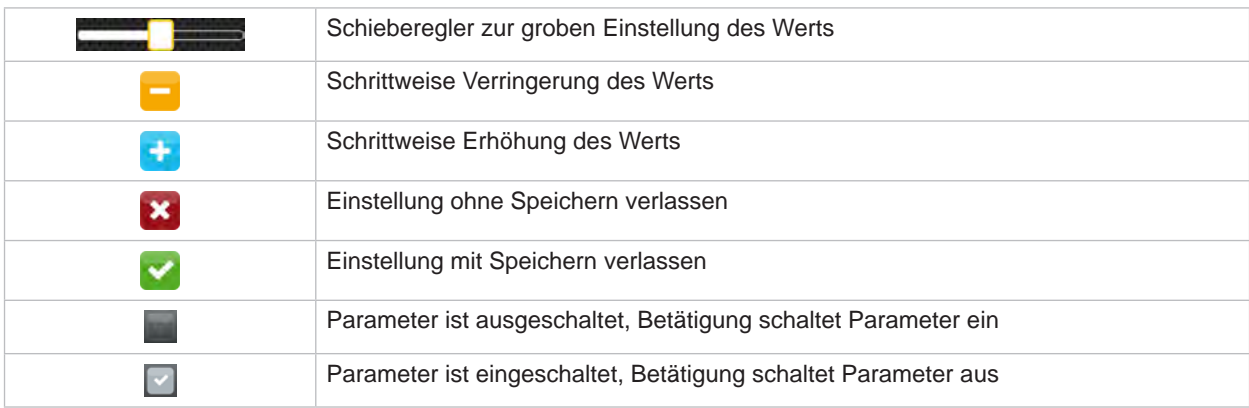

Tabelle 4 Schaltflächen

## <span id="page-11-0"></span>**12 4 Material einlegen 12**

<span id="page-11-1"></span>**i Hinweis! Für Einstellungen und einfache Montagen den mitgelieferten Sechskantschlüssel verwenden, der sich im oberen Teil der Druckmechanik befindet. Weitere Werkzeuge sind für die hier beschriebenen Arbeiten nicht erforderlich.**

## **4.1 Rollenmaterial einlegen**

**4.1.1 Material auf Abwickler positionieren**

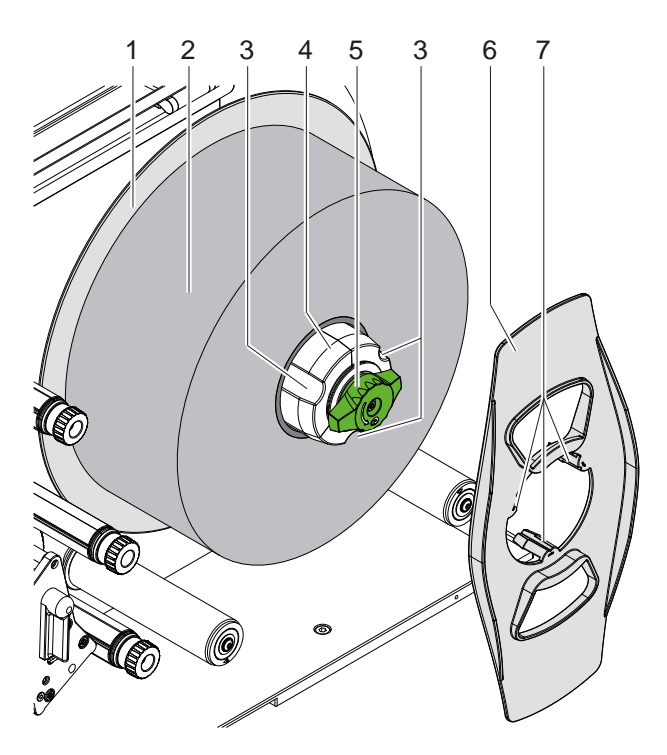

Bild 10 Rollenetiketten einlegen

- 1. Knopf (5) im Uhrzeigersinn drehen und Abwickler (4) entspannen.
- 2. Randsteller (6) vom Abwickler abnehmen.
- 3. Etikettenrolle (2) so auf den Abwickler (4) aufsetzen, dass die Etiketten nach dem Abwickeln nach oben zeigen.
- 4. Etikettenrolle bis zum Teller (1) schieben.
- 5. Randsteller (6) mit den Krallen (7) in die Nuten (3) des Abwicklers (4) führen und bis zur Etikettenrolle (2) schieben.
- 6. Knopf (5) gegen den Uhrzeigersinn drehen, Abwickler (4) dadurch spannen und Etikettenrolle und Randsteller auf dem Abwickler klemmen.

#### <span id="page-12-0"></span>**4 [Material einlegen](#page-11-1) 13**

#### **4.1.2 Etiketten in Druckmechanik einlegen**

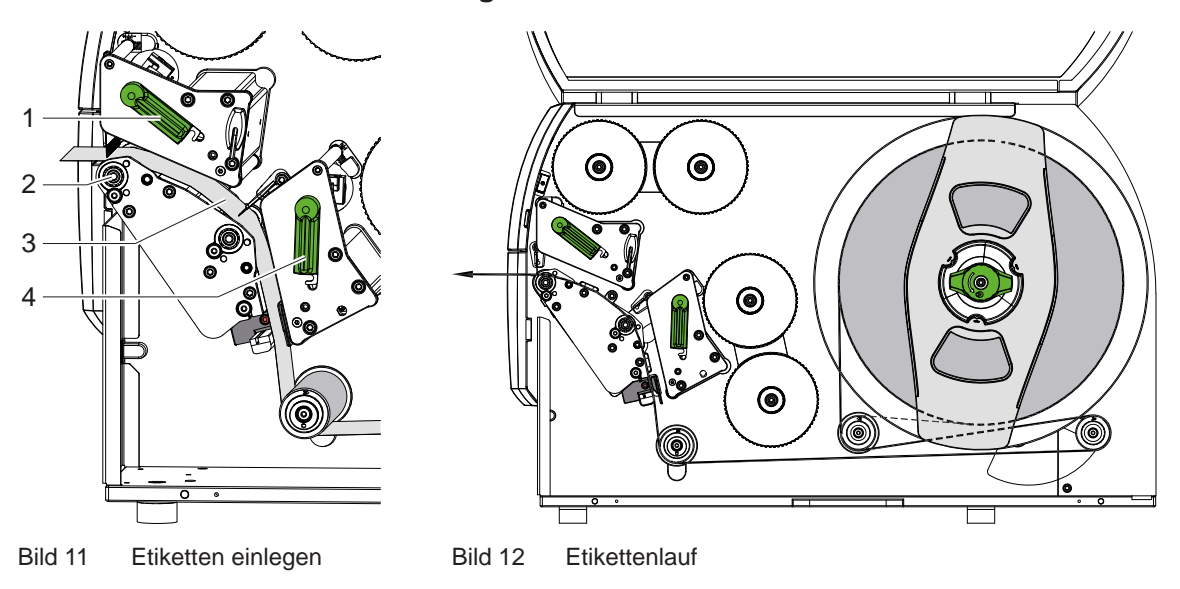

- 1. Hebel (1,4) entgegen dem Uhrzeigersinn drehen, um beide Druckköpfe anzuheben.
- 2. Etikettenstreifen von der Rolle abwickeln und gemäß Bild 12 durch beide Druckeinheiten bis zur oberen Druckwalze (2) führen. Die gestrichelte Linie gilt für innengewickelte Etiketten.
- 3. Etiketten durch Verriegeln des unteren Druckkopfs klemmen.
- 4. Etikettenstreifen straff ziehen und oberen Druckkopf verriegeln.

## **4.1.3 Etikettenlichtschranke einstellen**

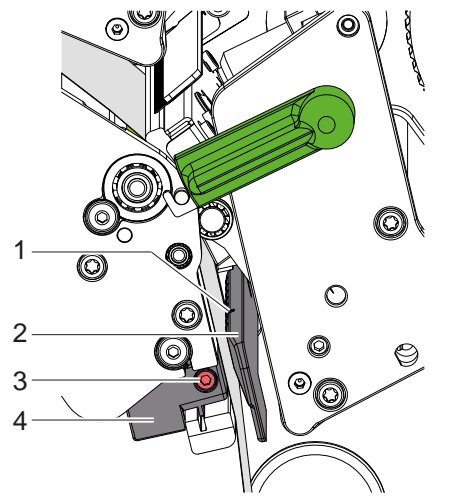

Bild 13 Etikettenlichtschranke einstellen

Die Etikettenlichtschranke (2) kann zur Anpassung an das Etikettenmaterial quer zur Papierlaufrichtung verschoben werden. Der Sensor (1) der Etikettenlichtschranke ist durch Kerbe im Lichtschrankenhalter markiert.

- $\triangleright$  Schraube (3) lösen.
- ▶ Etikettenlichtschranke mit Griff (4) so positionieren, dass der Sensor (1) die Etikettenlücke oder eine Reflexmarke oder Stanzung erfassen kann.

- oder, wenn die Etiketten von der Rechteckform abweichen, -

- Etikettenlichtschranke mit Griff (4) auf die in Papierlaufrichtung vorderste Kante des Etiketts ausrichten.
- $\blacktriangleright$  Schraube (3) anziehen.

## <span id="page-13-0"></span>**14 4 [Material einlegen](#page-11-1) 14**

## **4.1.4 Kopfandruck einstellen**

<span id="page-13-1"></span>Die Druckköpfe werden mit je zwei Stößeln angedrückt. Die Positionen der äußeren Stößel müssen auf die Breite des verwendeten Etikettenmaterials eingestellt werden, um

- eine gleichmäßige Druckqualität über die gesamte Etikettenbreite zu erzielen,
- Falten im Transferfolienlauf zu vermeiden,
- vorzeitigen Verschleiß der Druckwalzen und der Druckköpfe zu vermeiden.

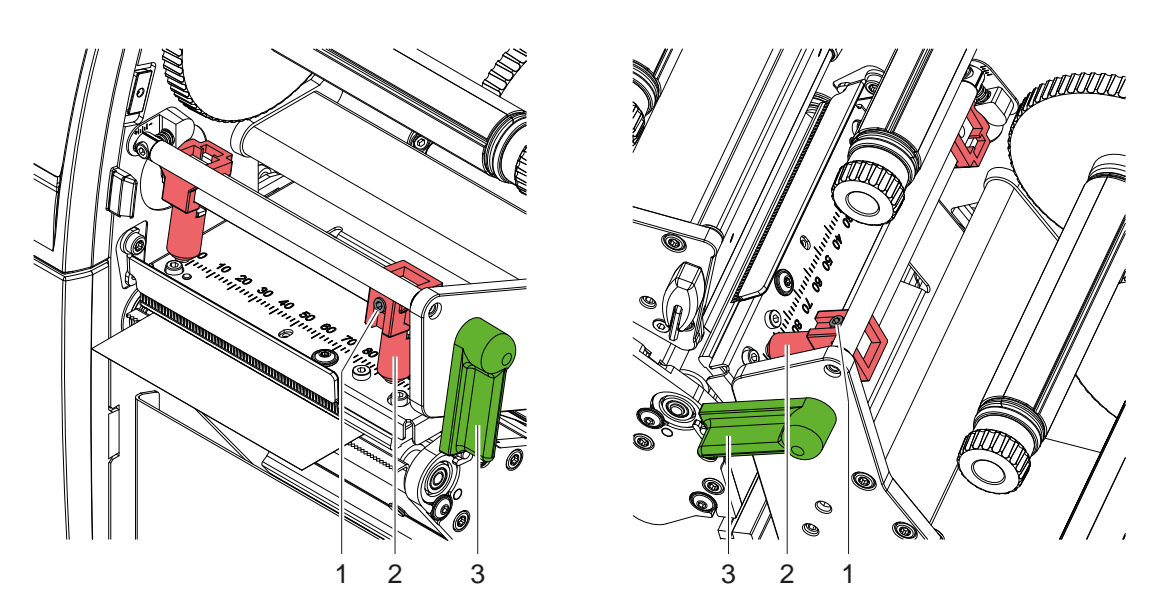

Bild 14 Kopfandrucksystem oben einstellen Bild 15 Kopfandrucksystem unten einstellen

- 1. Hebel (3) in Uhrzeigerrichtung drehen, um die Druckköpfe zu verriegeln.
- 2. Gewindestifte (1) an äußeren Stößeln (2) mit Sechskantschlüssel lösen.
- 3. Äußere Stößel (2) durch Verschieben zum äußeren Etikettenrand ausrichten und Gewindestifte (1) festziehen.

### <span id="page-14-0"></span>**4 [Material einlegen](#page-11-1)**

## **4.2 Transferfolie einlegen**

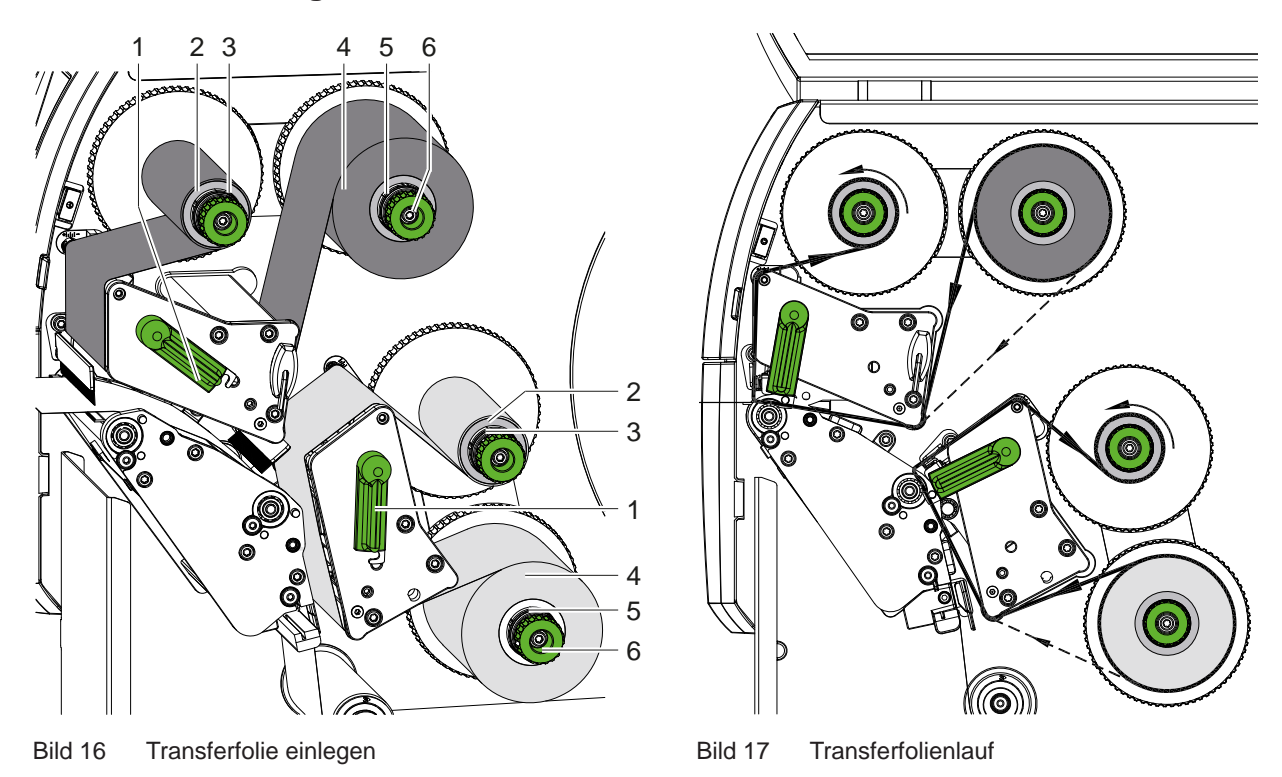

## **! Achtung!**

**Gefahr von Fehlern durch falsche Farbzuordnung.**

X **Programmierung und Zuordnung der Folienfarben zu den Druckeinheiten aufeinander abstimmen.**

## **i Hinweis!**

**Die untere Druckeinheit ist mit einer Foliensparautomatik ausgerüstet. Damit kann in längeren Bereichen, in denen keine Informationen in der zugeordneten Farbe zu drucken sind, während des Etikettenvorschubs der Druckkopf angehoben und der Folientransport unterdrückt werden.** 

**• Obere Druckeinheit für Hauptfarbe (typischerweise schwarz) und untere Druckeinheit für Ergänzungsfarbe verwenden.**

Das Einlegen der Transferfolie erfolgt an beiden Druckeinheiten in analoger Weise:

- 1. Vor dem Einlegen der Transferfolie Druckkopf reinigen ( $\triangleright$  [6.3 auf Seite 20](#page-19-1)).
- 2. Hebel (1) entgegen dem Uhrzeigersinn drehen, um den Druckkopf anzuheben.
- 3. Transferfolienrolle (4) so auf den Abwickler (5) schieben, dass die Farbbeschichtung der Folie nach dem Einlegen auf der dem Druckkopf abgewandten Seite liegt.
- 4. Abwickler (5) festhalten und Drehknopf (6) entgegen dem Uhrzeigersinn drehen, bis die Rolle fixiert ist.

# **i Hinweis! Zum Aufwickeln der Transferfolie Kern mit einer Breite zwischen der Folienbreite und 115 mm benutzen.**

- 5. Geeigneten Kern (2) auf den Transferfolienaufwickler (3) schieben und in analoger Weise wie die Folienrolle fixieren.
- 6. Transferfolie wie in Bild 17 durch die Druckmechanik führen. Die gestrichelte Linie gilt für Folien mit außengewickelter Beschichtungsseite.
- 7. Transferfolienanfang mit einem Klebestreifen am Transferfolienkern (2) fixieren. Rotationsrichtung des Transferfolienaufwicklers entgegen dem Uhrzeigersinn beachten.
- 8. Transferfolienaufwickler (3) entgegen dem Uhrzeigersinn drehen, um den Transferfolienlauf zu glätten.
- 9. Hebel (1) in Uhrzeigerrichtung drehen, um den Druckkopf zu verriegeln.

## <span id="page-15-0"></span>**16 16 4 [Material einlegen](#page-11-1)**

## **4.3 Transferfolienlauf einstellen**

<span id="page-15-1"></span>Faltenbildung im Transferfolienlauf kann zu Druckbildfehlern führen. Zur Vermeidung von Faltenbildung können die Transferfolienumlenkachsen justiert werden.

**i Hinweis! Die Justage lässt sich am besten während des Druckbetriebs ausführen.**

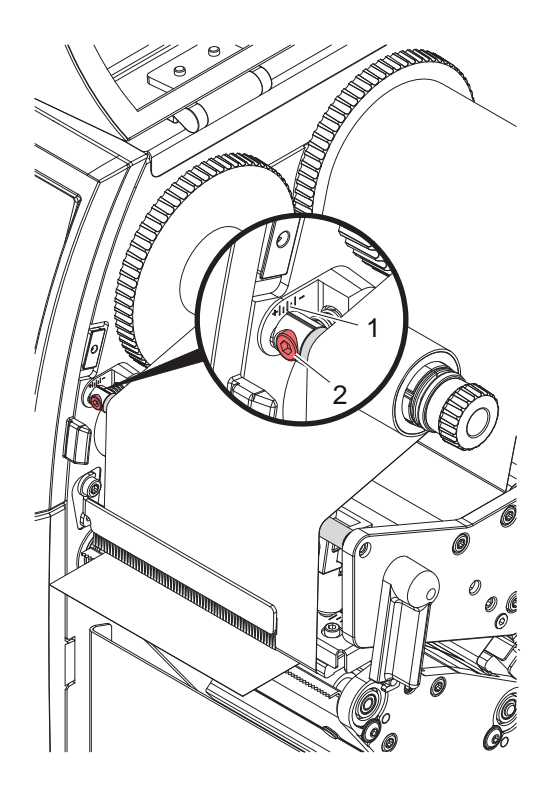

Bild 18 Transferfolienlauf oben einstellen Bild 19 Transferfolienlauf unten einstellen

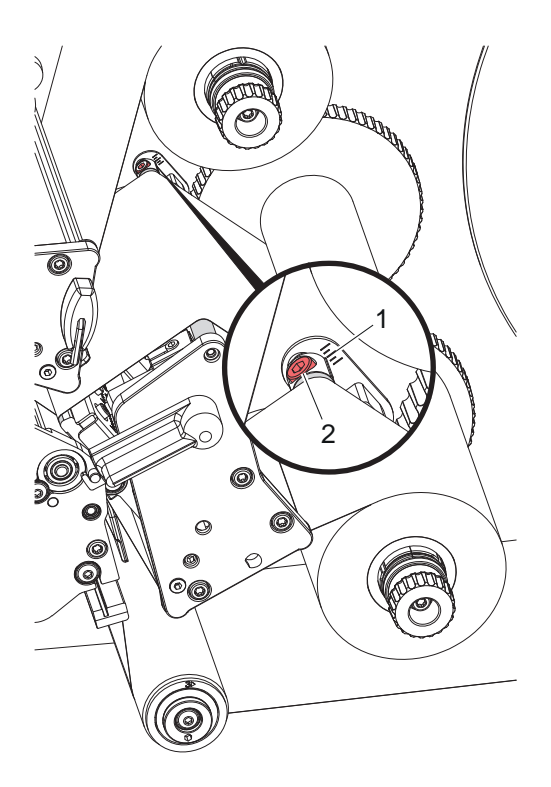

- 1. Bestehende Einstellung an der Skala (1) ablesen und ggf. notieren.
- 2. Mit Sechskantschlüssel Schraube (2) drehen und das Verhalten der Folie beobachten. In Richtung + wird die Innenkante der Transferfolie gestrafft, in Richtung - die Außenkante.

### <span id="page-16-0"></span>**5 Druckbetrieb 17**

### **5.1 Hinweis zum Schutz der Druckköpfe**

## **! Achtung!**

<span id="page-16-1"></span>**Beschädigung der Druckköpfe durch unsachgemäße Behandlung!**

- X **Heizelemente der Druckköpfe nicht mit Fingern oder scharfen Gegenständen berühren.**
- X **Darauf achten, dass sich keine Verunreinigungen auf dem Material befinden.**
- X **Auf glatte Materialoberflächen achten. Raue Materialien wirken wie Schmirgel und reduzieren die Lebensdauer der Druckköpfe.**
- Mit möglichst geringer Druckkopftemperatur drucken.

Der Drucker ist betriebsbereit, wenn alle Anschlüsse hergestellt und Material und ggf. Transferfolie eingelegt sind.

## **5.2 Entwurf des Druckbildes in der Direktprogrammierung**

- X Doppelte Materialbreite als Etikettenbreite definieren.
- Informationen für die Hauptfarbe bei x-Koordinaten zwischen 0 und der Materialbreite platzieren.
- Informationen für die Ergänzungsfarbe bei x-Koordinaten zwischen einfacher und doppelter Materialbreite anordnen.

### **! Achtung!**

**Objekte, die x-Koordinaten beiderseits der einfachen Materialbreite überstreichen, lassen keine sichere Farbzuordnung zu.**

X **Jedes Objekt vollständig in einem der beiden Farbbereiche platzieren.**

#### **5.3 Unteren Druckkopf deaktivieren**

Der untere Druckkopf kann bei Bedarf abgeschaltet werden. Dadurch ist es möglich, Etiketten in ähnliche Weise wie in einseitigen Druckern zu verarbeiten.

- X Parameter *Einstellungen > Drucken > Unteren Kopf deaktivieren* einschalten.
- Druckauftrag mit einfacher Materialbreite senden.

#### **5.4 Foliensparen**

In längeren Bereichen, in denen keine Informationen zu drucken sind, werden in der unteren Druckbaugruppe während des Etikettenvorschubs der Druckkopf angehoben und der Folientransport unterdrückt. Dies führt zu einer Einsparung beim Transferfolienverbrauch. Die Mindestlänge des unbedruckten Bereiches für die Funktion des Foliensparens ist in der Firmware festgelegt und von der Druckgeschwindigkeit abhängig.

Die Aktivierung der Foliensparautomatik kann permanent in der Druckerkonfiguration ( $\triangleright$  Konfigurationsanleitung) oder auftragsbezogen über die Programmierung ( Programmieranleitung) erfolgen.

### **5.5 Schneiden**

#### **nur bei Geräten mit Messer**

Um im Schneidemodus die korrekte Länge des ersten Abschnitts zu garantieren, ist ein "Schnitt vor dem Druckauftrag" notwendig :

- X Im Druckertreiber unter **Allgemein > Einstellungen > Zubehöroptionen > [Messer]** die Einstellung **"Schneiden vor Auftrag"** aktivieren. oder
- ▶ In cablabel S3 unter **Optionen > Angeschlossene Peripherie > [Messer]** die Einstellung **"Schneiden vor Auftrag"** aktivieren. oder
- ▶ In der Direktprogrammierung Befehl **C s** einfügen  $\triangleright$  Programmieranleitung.

### <span id="page-17-0"></span>**18 5 [Druckbetrieb](#page-16-1) 18**

#### **5.6 Vermeidung von Materialverlusten**

## <span id="page-17-1"></span>**! Achtung!**

#### **Materialverlust!**

**Die Druckinformation für einen Abschnitt wird an zwei in Materialtransportrichtung verschiedenen Orten und damit zu unterschiedlichen Zeiten auf das Material aufgebracht.** 

**Dies führt bei jeder Unterbrechung des kontinuierlichen Druckbetriebs zu folgendem Verhalten :**

- **• An der Unterseite bedrucktes Material wird zur Komplettierung des Drucks zum oberen Druckkopf geschoben, ohne dass das nachfolgende Material bereits an der Unterseite bedruckt wird.**
- **• Ein Rücktransport des Materials zum unteren Druckkopf ist aus Gründen der sicheren Materialführung nicht erlaubt.**
- **• Es entstehen unbedruckte und damit in der Folge nicht nutzbare Bereiche im Materialstreifen.**
- **• Beim Betrieb mit Messer liegt der Materialverlust bei mindestens 110 mm für Endlosmaterial. Bei der Verwendung strukturierter Materialien, bei denen das Druckbild zum Materialtransport synchronisiert werden muss, kann der Verlust eine Länge von über 300 mm erreichen.**

**Um Materialverluste gering zu halten, müssen die Unterbrechungen des kontinuierlichen Druckbetriebs minimiert werden :**

- X **Druckaufträge nur bei unbedingter Notwendigkeit unterbrechen.**
- ▶ Aufträge mit kleiner Anzahl von Druckabschnitten, insbesondere Aufträge mit nur einem Abschnitt **vermeiden.**
- X **Voraussehbare Fehlersituationen vermeiden [5.7 auf Seite 19.](#page-18-1) In Fehlersituationen ist der Materialverlust besonders groß, da im Normalfall auch bereits angedrucktes Material verworfen werden muss.**

#### **Optimierung des Drucks**

Zur Minimierung der Materialverluste kann der Parameter *Einstellungen > Drucken > Optimierung Doppeldruck* aktiviert werden.

In diesem Fall wird ein Druckauftrag nicht sofort bis zu Ende abgearbeitet. Der Drucker stoppt das Material an einer Position, an der ein nachfolgender Auftrag ohne Leeretiketten gedruckt werden kann, und wartet auf neue Druckdaten. Nach Empfang der neue Daten wird der zuvor nicht vollendete Druckauftrag automatisch komplettiert und der neue Auftrag ohne dazwischen liegendes Leeretikett gestartet.

Wenn keine weiteren Druckdaten erwartet werden, kann der Auftrag über *Auftrag komplettieren* abgeschlossen werden.

#### **Optimierung der Datenübertragung**

Falls aufeinander folgende Abschnitte unterschiedliche Informationen beinhalten, muss der interne Bildaufbau im Speicher abgeschlossen sein, bevor die Bedruckung des ersten Abschnitts durch den unteren Druckkopf beendet ist !

Anderenfalls wird der erste Abschnitt zur Bedruckung am oberen Druckkopf vorgeschoben, ohne dass der nächste Abschnitt von der Unterseite bedruckt wird. Der Druck des zweiten Abschnitts beginnt dann erst, nachdem der erste komplett fertig gestellt wurde.

Daher ist es notwendig, die für die verschiedenen Abschnitte zu übertragenden Daten auf ein Minimum zu reduzieren, d.h. auf die Übertragung kompletter Etikettenbeschreibungen pro Etikett zu verzichten und nur die wechselnden Inhalte zu übertragen :

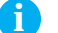

**i Hinweis! Im Druckertreiber ist der Parameter "Software-Optimierung" zu diesem Zweck permanent eingeschaltet. In cablabel S3 findet die Optimierung der Daten automatisch statt.**

X In der Direktprogrammierung den Replace-Befehl **R** zum Austausch der Inhalte verwenden.  $\triangleright$  Programmieranleitung.

## **! Achtung!**

**Materialverlust!**

**Die RS232-Schnittstelle ist für den schnellen Wechsel der Dateninhalte zu langsam.**

X **Für den Druckbetrieb USB- oder Ethernet-Schnittstelle benutzen.**

### <span id="page-18-0"></span>**5 [Druckbetrieb](#page-16-1) 19**

### **5.7 Vermeidung von Datenverlusten**

## **! Achtung!**

#### <span id="page-18-1"></span>**Datenverlust!**

**Beim Auftreten behebbarer Fehler werden die Abschnitte, die vor dem Fehler vom unteren Druckkopf fertiggestellt, aber vom oberen Druckkopf nicht komplettiert wurden, nicht wiederholt. Die Daten dieser Abschnitte sind für den Drucker nicht mehr verfügbar.**

- ▶ Voraussehbare Fehlersituationen vermeiden.
- X **Zur Vermeidung der Fehler** *Papier zu Ende* **oder** *Folie zu Ende* **Drucker vor dem Materialende in den Pause-Zustand versetzen. Druckauftrag nach dem Einlegen von neuem Material durch Aufheben des Pause-Zustands fortsetzen. Dabei treten keine Datenverluste auf.**

#### **Pause bei Folienvorwarnung**

Mit der integrierten Folienvorwarnung kann das Auftreten des Fehlers "Folie zu Ende" systematisch vermieden werden :

- X Parameter *Einstellungen > Transferfolie > Pause bei Warnung* auf *Ein* stellen.
- X Restdurchmesser der Vorratsrolle im Parameter *Einstellungen > Transferfolie > Folienwarnung* auf z.B. *35 mm* einstellen.

Beim Unterschreiten des eingestellten Restdurchmessers der Vorratsrolle wechselt der Drucker automatisch in den Zustand *Pause*.

## <span id="page-19-0"></span>**20 6 Reinigung 20**

## **6.1 Reinigungshinweise**

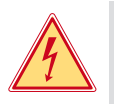

## **Gefahr!**

## **Lebensgefahr durch Stromschlag!**

#### X **Vor allen Wartungsarbeiten Drucker vom Stromnetz trennen.**

Der Drucker erfordert nur sehr wenig Pflegeaufwand.

Wichtig ist die regelmäßige Säuberung der Thermodruckköpfe. Dies garantiert ein gleichbleibend gutes Druckbild und trägt maßgeblich dazu bei, einen vorzeitigen Verschleiß der Druckköpfe zu verhindern.

Sonst beschränkt sich die Wartung auf eine monatliche Reinigung des Gerätes.

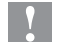

## **! Achtung!**

**Beschädigung des Druckers durch scharfe Reinigungsmittel! Keine Scheuer- oder Lösungsmittel zur Reinigung der Außenflächen oder Baugruppen verwenden.**

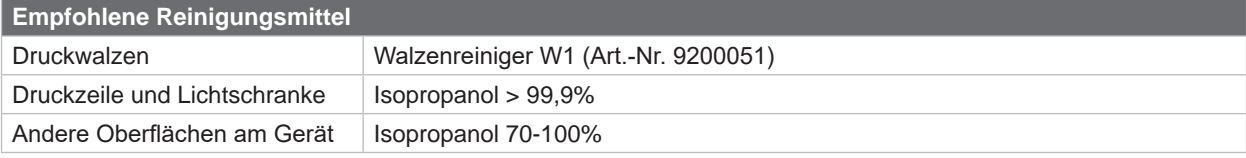

Tabelle 5 Empfohlene Reinigungsmittel

Staub und Papierfusseln im Druckbereich mit weichem Pinsel oder Staubsauger entfernen.

## **6.2 Druckwalzen reinigen**

Verschmutzungen an den Druckwalzen können zu einer Beeinträchtigung des Druckbildes und des Materialtransports führen.

- $\blacktriangleright$  Druckköpfe abschwenken.
- $\blacktriangleright$  Material und Transferfolie aus dem Drucker nehmen.
- Ablagerungen mit Walzenreiniger W1 und weichem Tuch entfernen.
- Wenn die Walzen Beschädigungen aufweisen, Walzen tauschen  $\triangleright$  Serviceanleitung.

## **6.3 Druckköpfe reinigen**

<span id="page-19-1"></span>Reinigungsabstände : Direkter Thermodruck - bei jedem Wechsel der Materialrolle

Thermotransferdruck - bei jedem Rollenwechsel der Transferfolie

Während des Drucks können sich an den Druckköpfen Verunreinigungen ansammeln, die das Druckbild beeinträchtigen, z. B. durch Kontrastunterschiede oder senkrechte Streifen.

## **! Achtung!**

**Beschädigung der Druckköpfe!**

**Keine scharfen oder harten Gegenstände zur Reinigung der Druckköpfe verwenden. Glasschutzschicht der Druckköpfe nicht berühren.**

## **! Achtung!**

**Verletzungsgefahr durch heiße Druckkopfzeile. Darauf achten, dass die Druckköpfe vor dem Reinigen abgekühlt sind.**

- $\blacktriangleright$  Druckköpfe abschwenken.
- $\blacktriangleright$  Material und Transferfolie aus dem Drucker nehmen.
- ▶ Druckkopfzeile mit einem in Isopropanol > 99,9% getränkten Wattestäbchen oder einem weichen Tuch reinigen.
- **Druckköpfe 2 bis 3 Minuten trocknen lassen.**

## <span id="page-20-0"></span>**7 Fehlerbehebung 21**

## **7.1 Fehleranzeige**

<span id="page-20-1"></span>Beim Auftreten eines Fehler erscheint im Display eine Fehleranzeige:

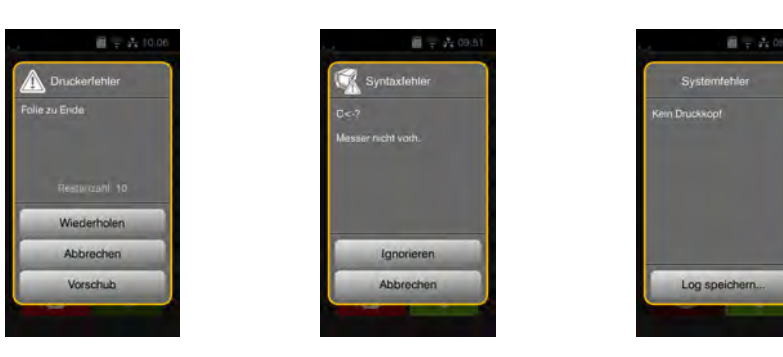

#### Bild 20 Fehleranzeigen

Die Fehlerbehandlung ist von der Art der Fehlers abhängig  $\triangleright$  [7.2 auf Seite 22.](#page-21-1)

Zur Fortsetzung des Betriebs werden in der Fehleranzeige folgende Möglichkeiten angeboten:

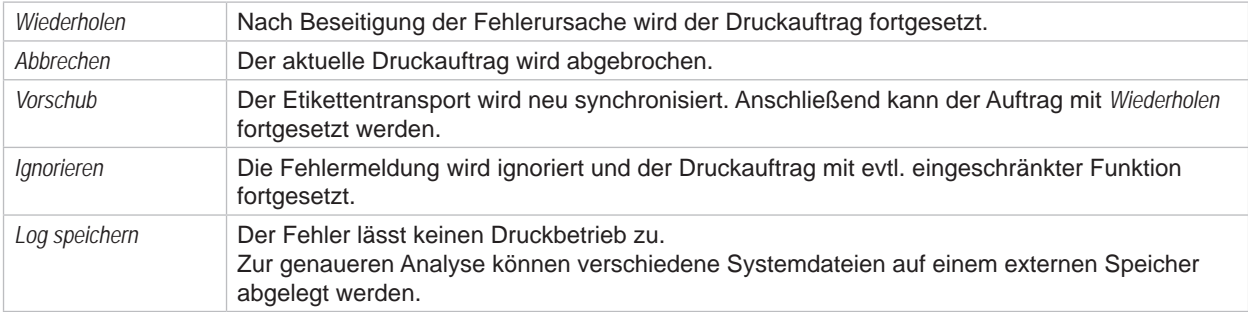

Tabelle 6 Schaltflächen in der Fehleranzeige

## **! Achtung!**

**Die Abschnitte, die vor dem Fehler vom unteren Druckkopf fertiggestellt, aber vom oberen Druckkopf nicht komplettiert wurden, werden nicht wiederholt. Damit reduziert sich die Gesamtzahl der im Druckauftrag erstellten Abschnitte.**

X **Bei Bedarf Abschnitte nachdrucken.**

**Falls der Druckauftrag Zähler beinhaltet, würde der Druckauftrag nach Drücken der Taste** *Wiederholen* **nicht mit korrekten Zählerwerten fortgesetzt.**

- X **Druckauftrag mit** *Abbrechen* **beenden.**
- X **Neuen Druckauftrag mit angepassten Zählerwerten starten.**

# <span id="page-21-0"></span>**22 7 [Fehlerbehebung](#page-20-1) 22**

# **7.2 Fehlermeldungen und Fehlerbehebung**

<span id="page-21-1"></span>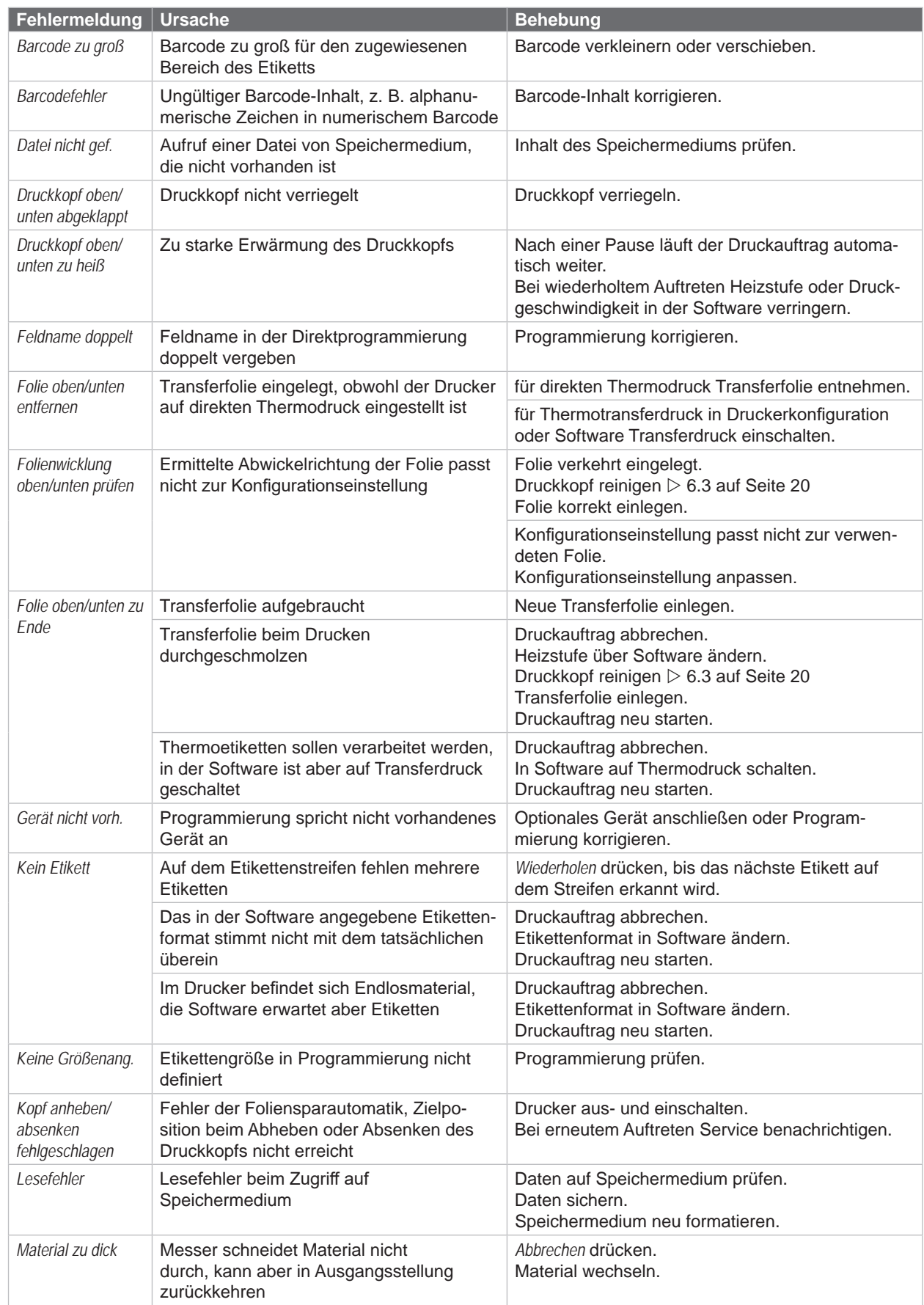

# **7 [Fehlerbehebung](#page-20-1) 23**

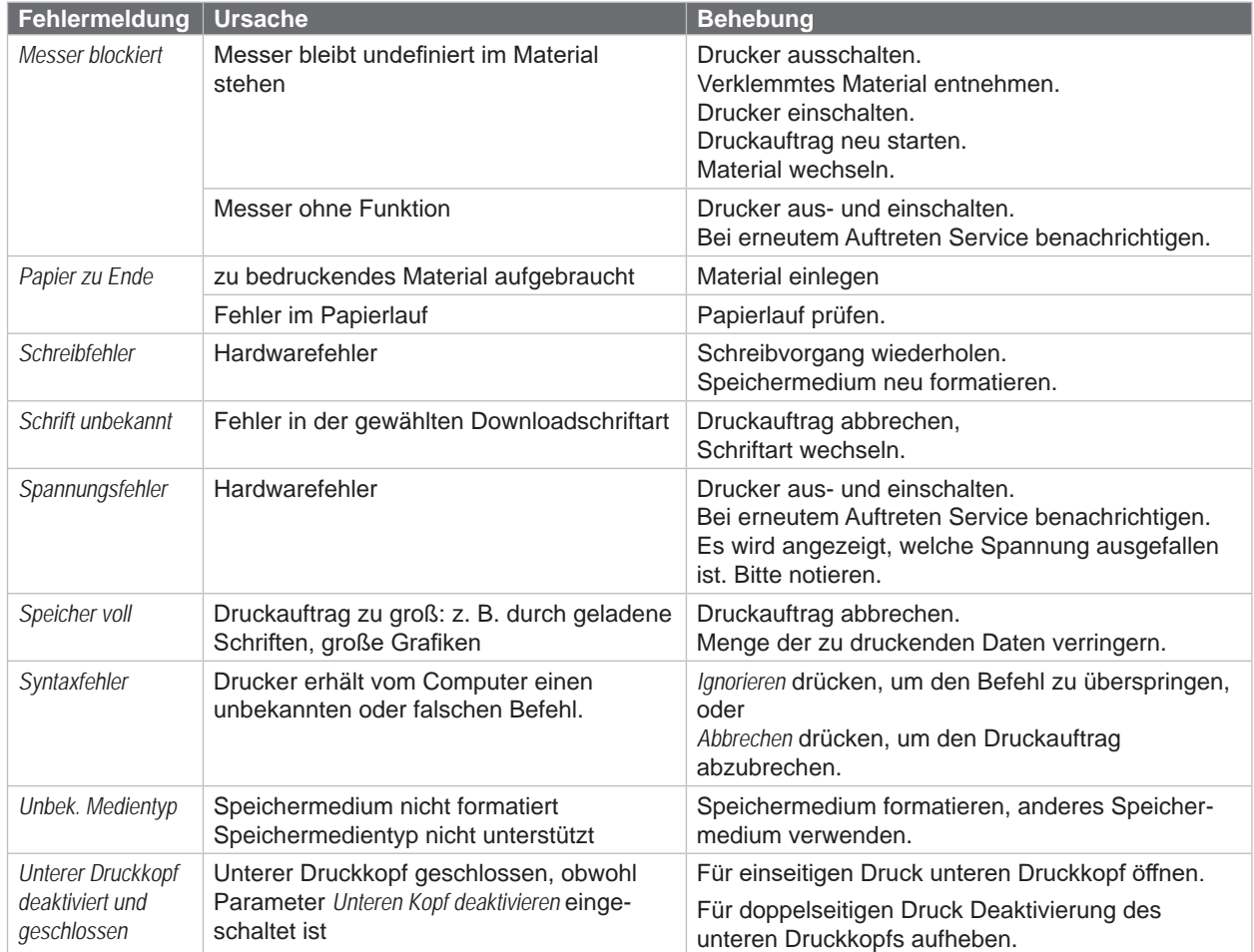

Tabelle 7 Fehlermeldungen und Fehlerbehebung

## <span id="page-23-0"></span>**24 24 7 [Fehlerbehebung](#page-20-1)**

## **7.3 Problembehebung**

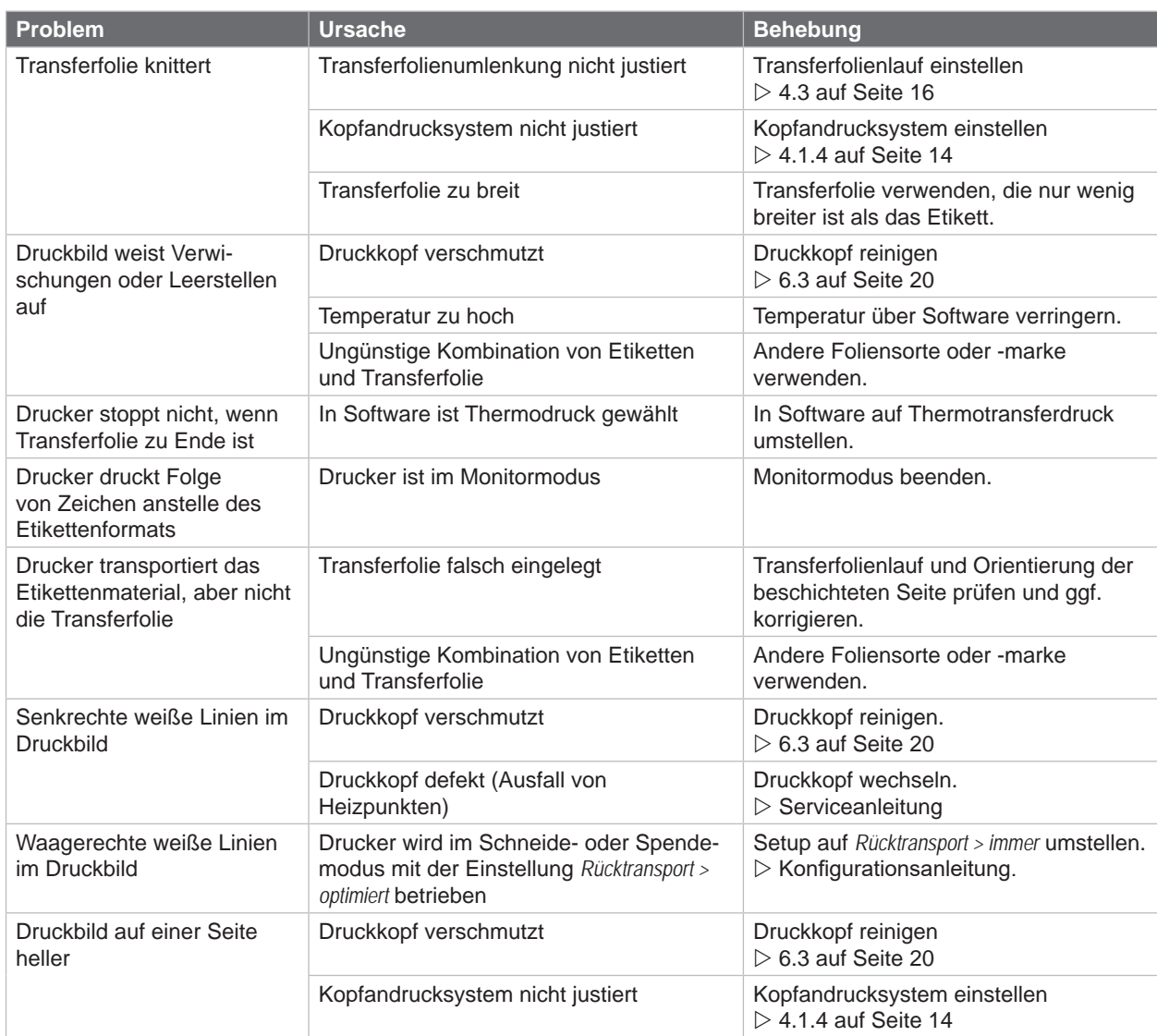

Tabelle 8 Problembehebung

## <span id="page-24-0"></span>**8 Material 25**

## **8.1 Materialmaße**

<span id="page-24-1"></span>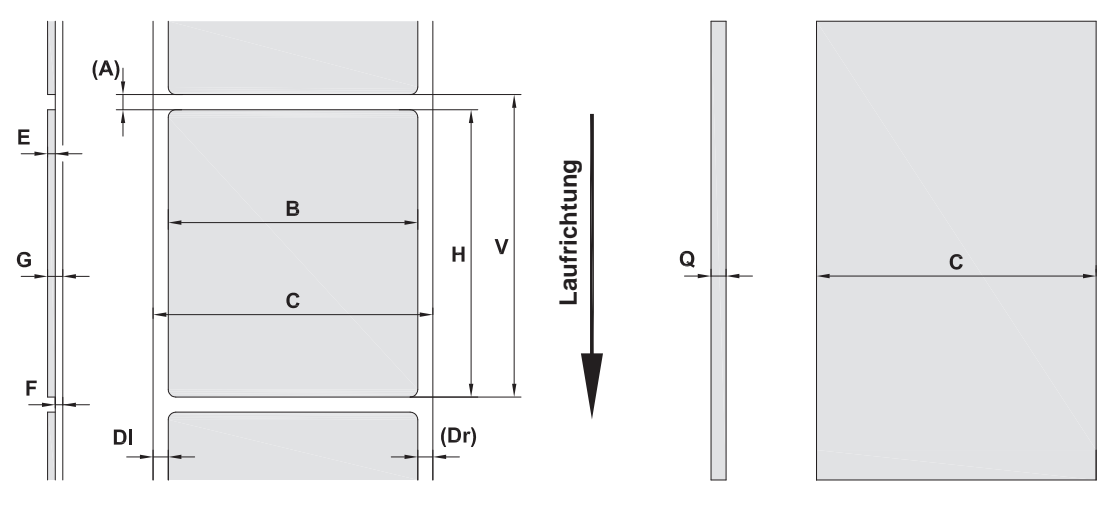

Bild 21 Materialmaße

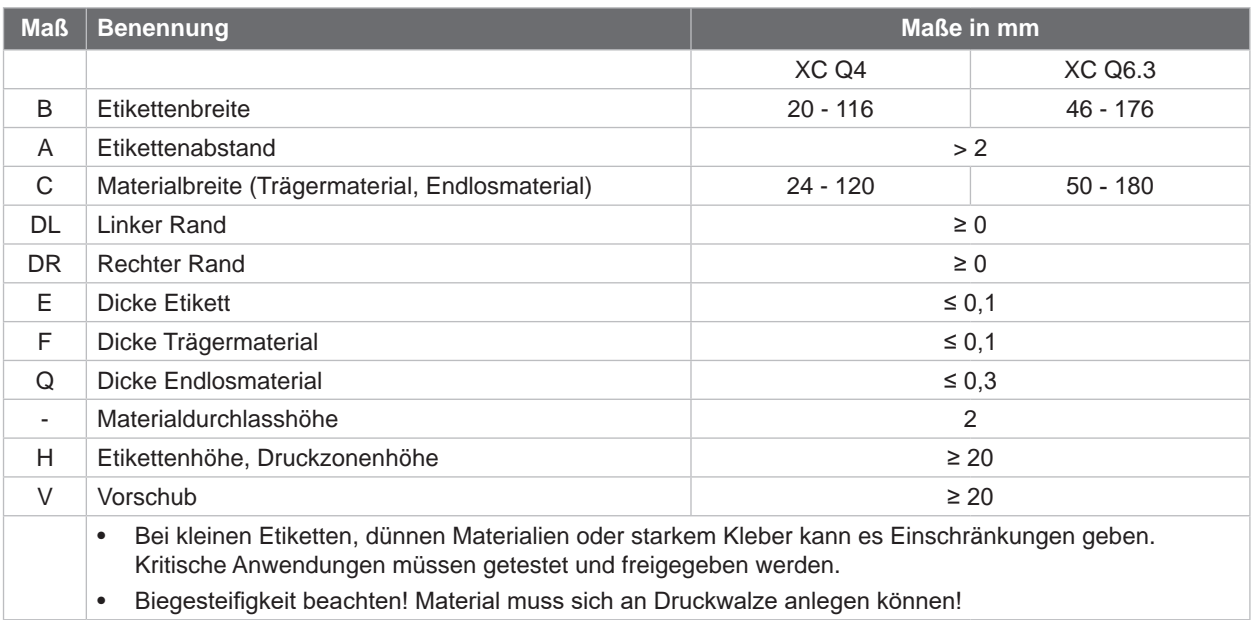

Tabelle 9 Materialmaße

## <span id="page-25-0"></span>**26 8 [Material](#page-24-1) 26**

## **8.2 Gerätemaße**

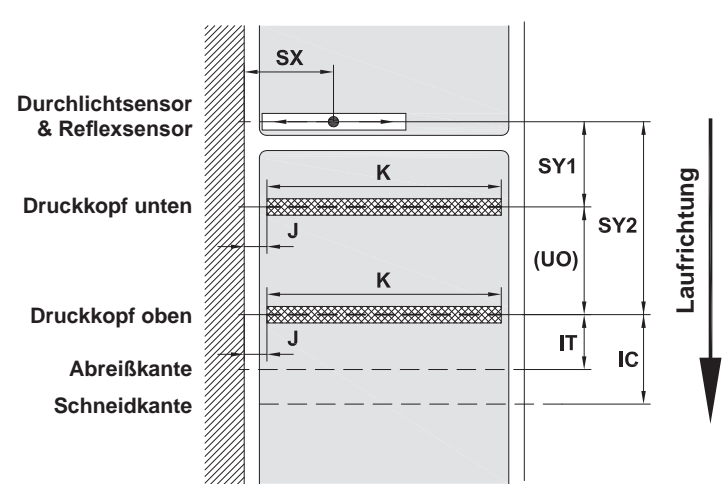

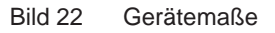

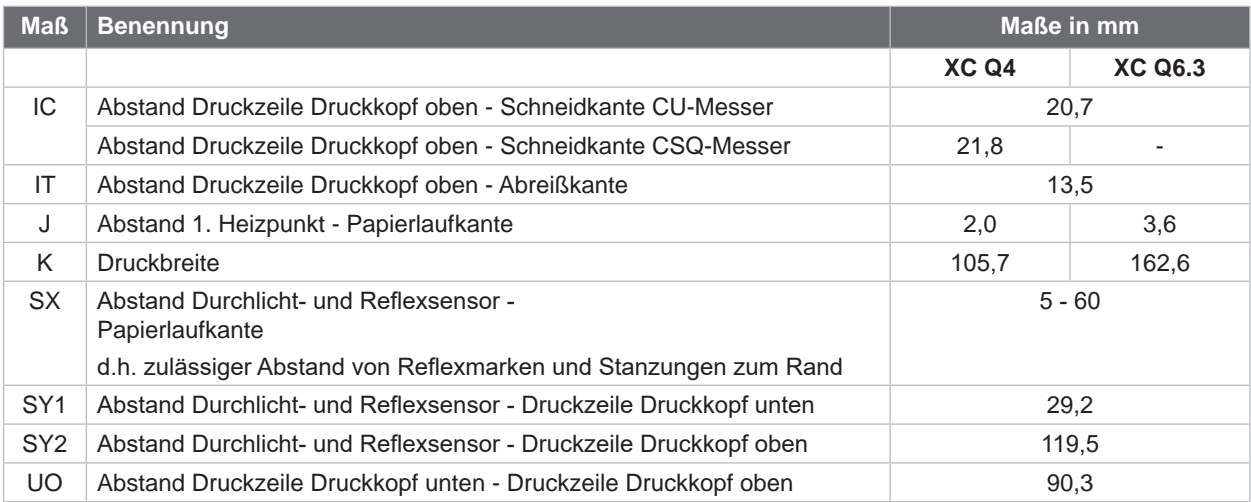

Tabelle 10 Gerätemaße

## <span id="page-26-0"></span>**8 [Material](#page-24-1) 27**

## **8.3 Maße für Reflexmarken**

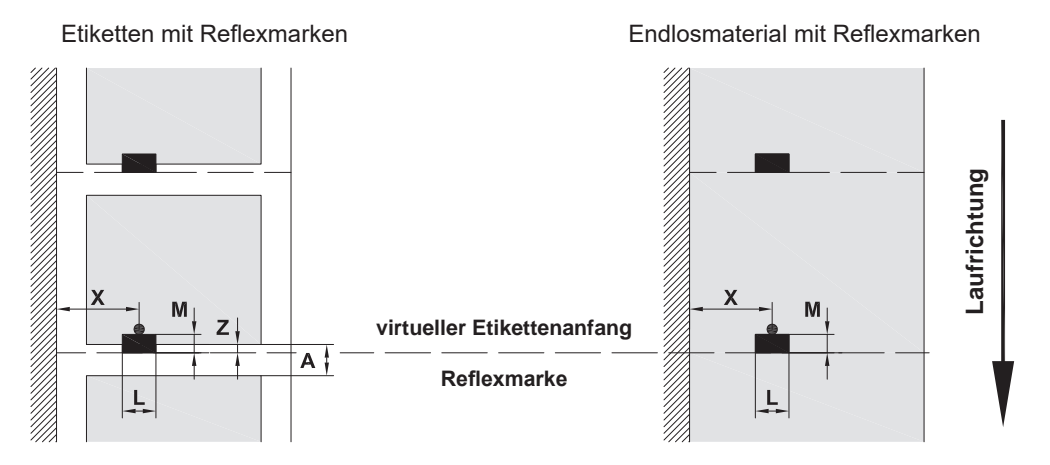

#### Bild 23 Maße für Reflexmarken

| <b>Maß</b> | <b>Benennung</b>                                                                      | <b>Maße</b> in mm |
|------------|---------------------------------------------------------------------------------------|-------------------|
| A          | Etikettenabstand                                                                      | > 2               |
|            | Breite der Reflexmarke                                                                | > 5               |
| M          | Höhe der Reflexmarke                                                                  | $3 - 10$          |
| X          | Abstand Marke - Papierlaufkante                                                       | $5 - 60$          |
| Ζ          | Abstand virtueller Etikettenanfang - tatsächlicher Etikettenanfang                    | 0 bis $A /$       |
|            | Softwareeinstellung anpassen                                                          | empfohlen: 0      |
|            | Reflexmarken müssen sich auf der Rückseite des Materials befinden.<br>$\bullet$       |                   |
|            | Etikettenlichtschranke für Reflexmarken auf der Vorderseite auf Anfrage.<br>$\bullet$ |                   |
|            | Angaben gelten für schwarze Marken.<br>٠                                              |                   |
|            | Farbige Marken werden eventuell nicht erkannt. > Vorabtests durchführen.              |                   |

Tabelle 11 Maße für Reflexmarken

## <span id="page-27-0"></span>**28 8 [Material](#page-24-1) 28**

## **8.4 Maße für Stanzungen**

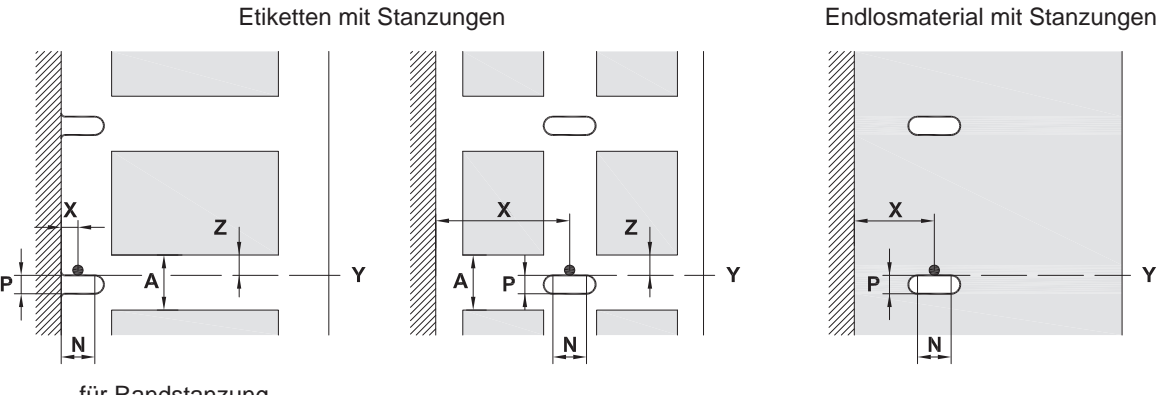

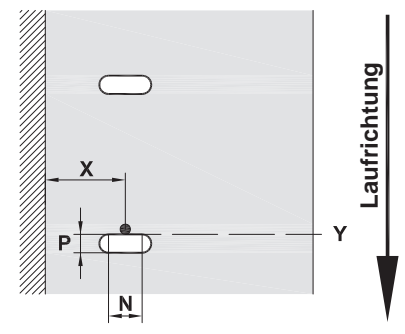

für Randstanzung Mindestdicke Trägermaterial 0,06 mm

#### Bild 24 Maße für Stanzungen

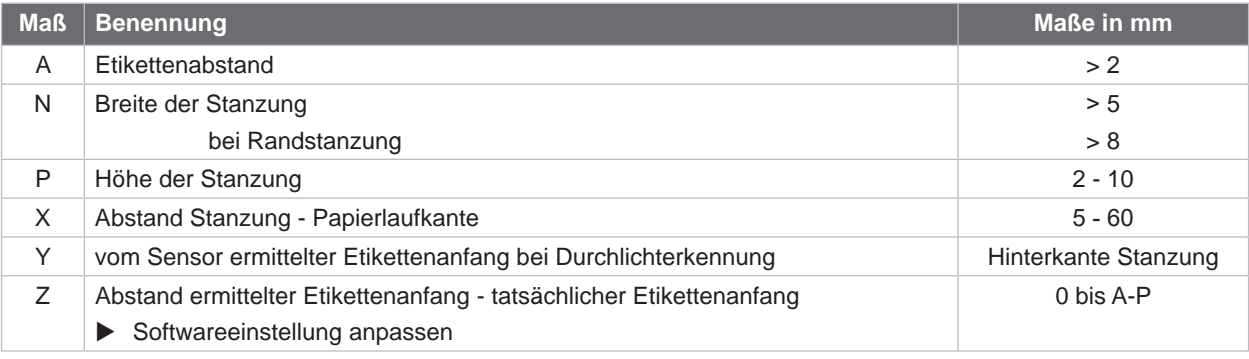

Tabelle 12 Maße für Stanzungen

Randstanzung Langlochstanzung Rechteckstanzung Kreisstanzung

 $\circ$  $\circ$ 

Nicht empfohlen !

Stanzung zwischen Etiketten

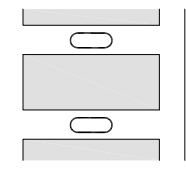

Nicht empfohlen !

Bild 25 Beispiele für Stanzungen

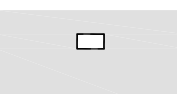

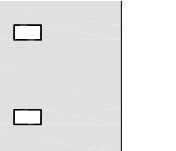

## <span id="page-28-0"></span>**9 Zulassungen 29**

## **9.1 Hinweis zur EU-Konformitätserklärung**

Die Etikettendrucker der XC Q-Serie entsprechen den einschlägigen grundlegenden Sicherheits- und Gesundheitsanforderungen der EU-Richtlinien:

- Richtlinie 2014/35/EU betreffend elektrische Betriebsmittel zur Verwendung innerhalb bestimmter **Spannungsgrenzen**
- Richtlinie 2014/30/EU über die elektromagnetische Verträglichkeit
- Richtlinie 2011/65/EU zur Beschränkung der Verwendung bestimmter gefährlicher Stoffe in Elektro- und Elektronikgeräten

#### **EU-Konformitätserklärung**

 $\triangleright$  [https://www.cab.de/media/pushfile.cfm?file=41](https://www.cab.de/media/pushfile.cfm?file=4144)44

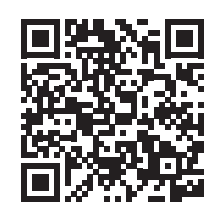

## **9.2 FCC**

**NOTE : This equipment has been tested and found to comply with the limits for a Class A digital device, pursuant to Part 15 of the FCC Rules. These limits are designed to provide reasonable protection against harmful interference when the equipment is operated in a commercial environment. The equipment generates, uses, and can radiate radio frequency and, if not installed and used in accordance with the instruction manual, may cause harmful interference to radio communications. Operation of this equipment in a residential area is likely to cause harmful interference in which case the user may be required to correct the interference at his own expense.**

## <span id="page-29-0"></span>**30 10 Stichwortverzeichnis 30**

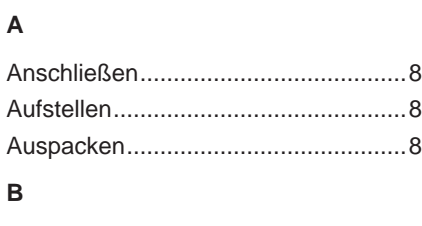

Bestimmungsgemäßer Gebrauch.......[4](#page-3-0)

## **D**

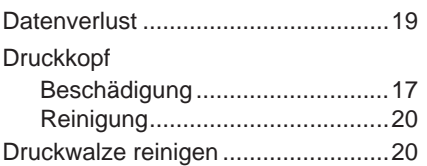

## **E**

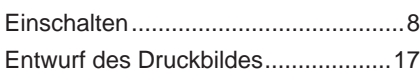

## **F**

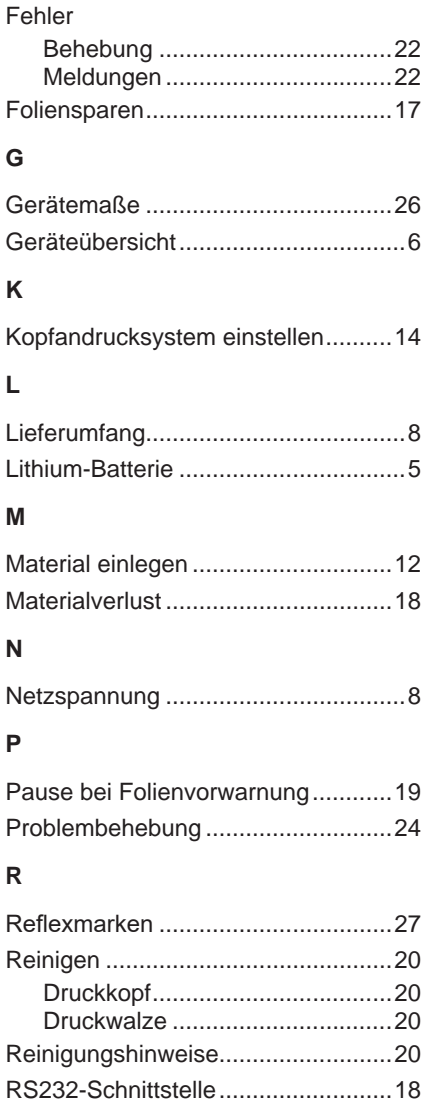

## **S**

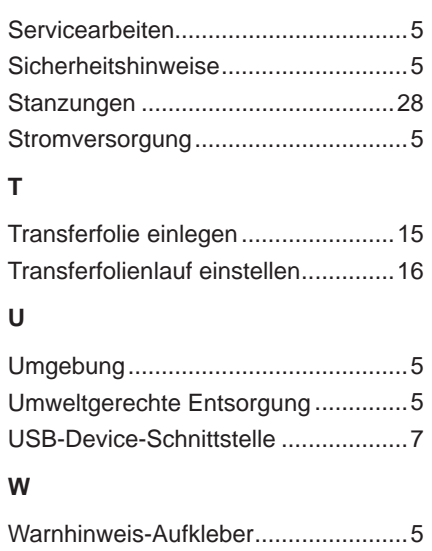

Weiterführende Arbeiten.....................[5](#page-4-0) Wichtige Informationen.......................[4](#page-3-0)